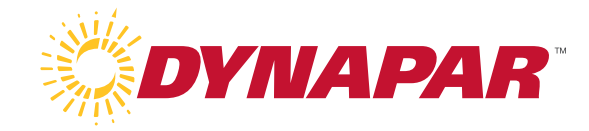

## **Software Manual**

# **PulseIQ™ Technology**

For use together with the HS35iQ encoder with PulseIQ™ Technology to provide quick review of fault conditions, diagnostic data and to program encoder output.

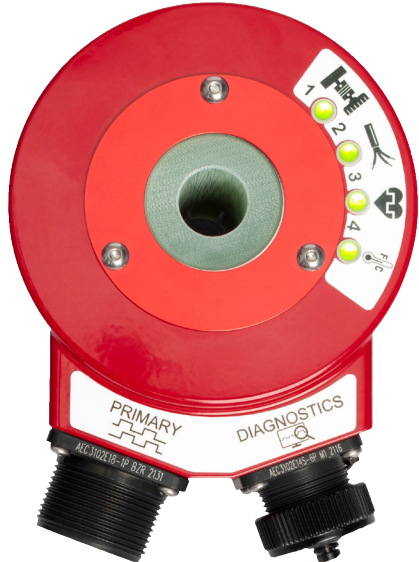

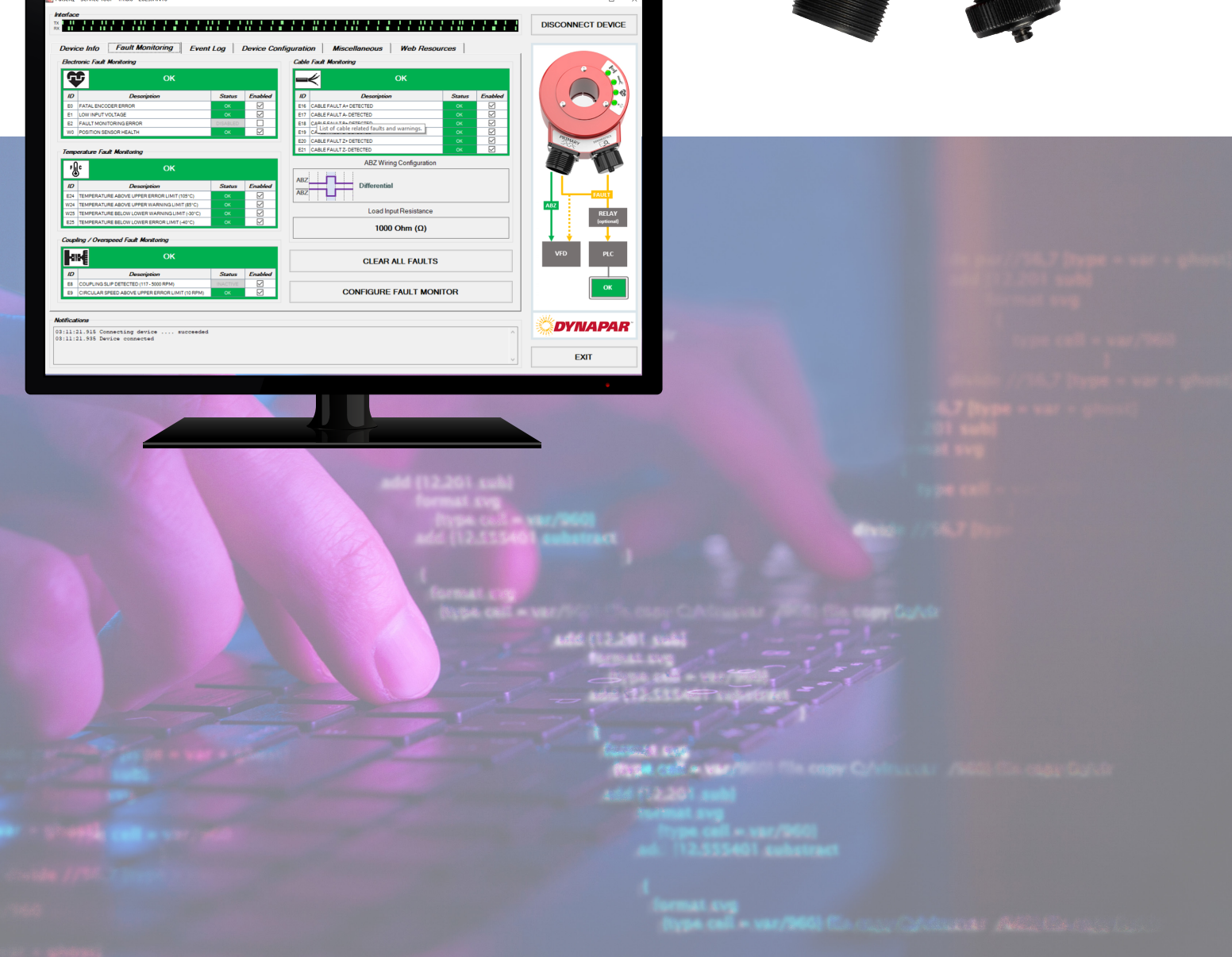

## **Table of Contents**

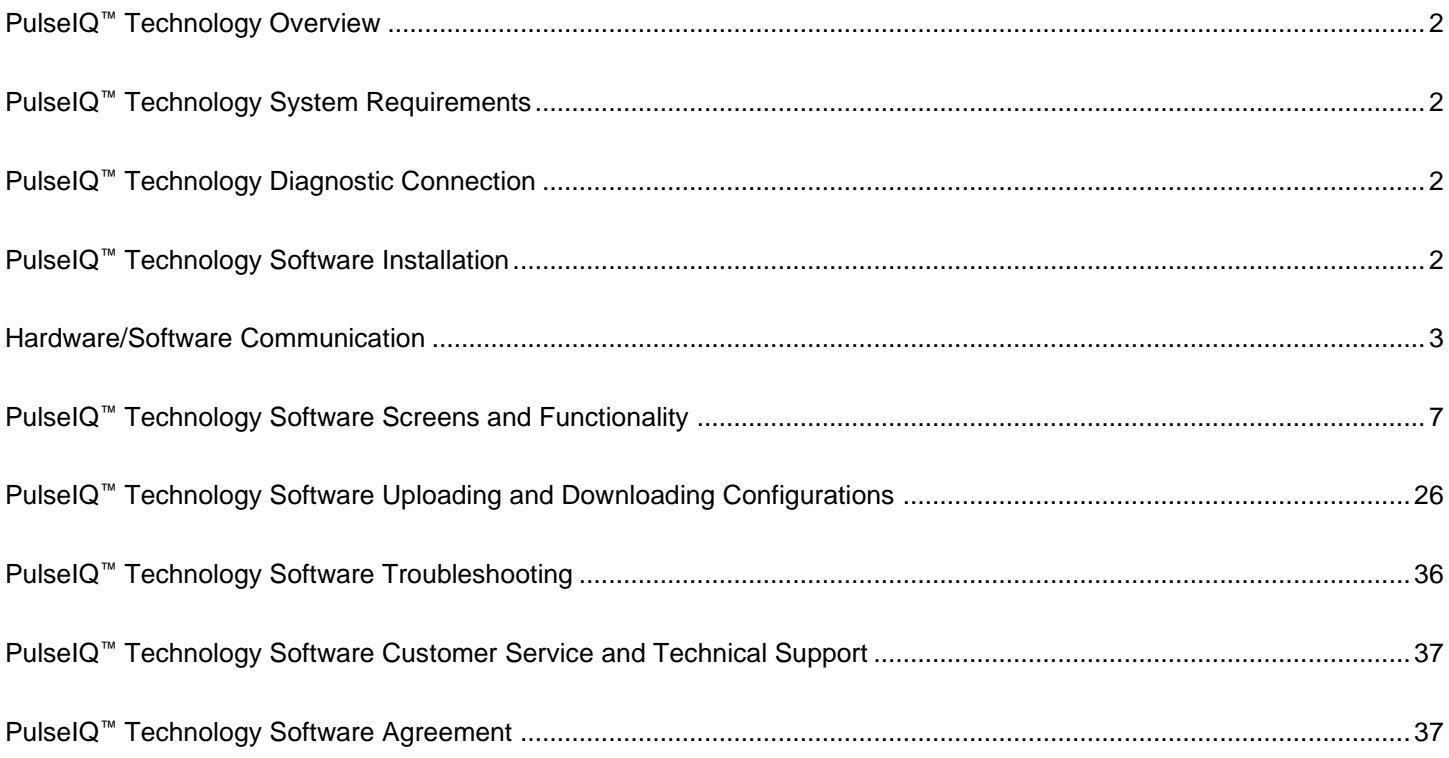

#### <span id="page-2-0"></span>**PulseIQ™ Technology Overview**

PulseIQ™ Technology includes downloadable software for monitoring, analyzing, and reporting on historical and real-time data related to fault conditions and diagnostic data received from encoders.

PulseIQ™ Technology provides forewarning and specific fault indication. This solution can specifically indicate common issues with recommended corrective actions to help fix the root cause and avoid unscheduled downtime.

When paired with the HS35iQ encoder, PulseIQ<sup>™</sup> Technology allows for a quick review of fault conditions and diagnostic data by when connected to the diagnostics port via USB cable and then opening PulseIQ<sup>™</sup> Software on your computer. Once connected, PulseIQ™ also delivers a visual indication of encoder health through fault lights and digital output. Programmable functionality is dependent on decode and includes index position, polarity and gating, channel phasing, quadrature output levels and resolution (PPR).

#### <span id="page-2-1"></span>**PulseIQ™ Technology System Requirements**

• Windows PC running .NET framework 4.0 or later (included in Windows 8 or later but can be installed on prior versions of Windows)

**Disclaimer:** Older versions of Windows can be installed with additional steps:

- o Install .NET framework **<https://dotnet.microsoft.com/en-us/download/dotnet-framework>**
- o Install FTDI Driver **<https://ftdichip.com/drivers/>**
- USB port capable of supplying 500mA (if not powering encoder using Primary connector)
- Active internet connection to download FTDI drivers
	- o Software minimum resolution 1280 x 800

#### <span id="page-2-2"></span>**PulseIQ™ Technology Diagnostic Connection**

Connect the 6 pin MS connector end of programming cable to the diagnostic connector. Screw connectors together until hand tight. Plug the other end of the diagnostic cable into the USB port of a compatible PC.

**Be advised that some computers do not have enough current to power the encoder from the USB port, so it is recommended to supply power through the primary** *programming interface***. With insufficient power, you may get a** *Low Input Voltage (E1)* **electronic fault monitoring error.**

## <span id="page-2-3"></span>**PulseIQ™ Technology Software Installation**

The software installation section lists all the installation tasks that need to be completed for the software to function properly and identifies software dependencies and software license terms.

1. Download PulseIQ™ Software package from: **[https://www.dynapar.com/products\\_and\\_solutions/hs35iq-hollow-shaft-encoder](https://www.dynapar.com/products_and_solutions/hs35iq-hollow-shaft-encoder)** 2. Launch the downloaded Microsoft Windows Installer file (.msi)

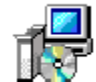

301359-0001-PulselqAccessories.msi<br>Completed — 19.9 MB

M

- 3. Follow the prompts to accept the license agreement and install.
- 4. Upon completing installation, navigate to "Dynapar PulseIQ Accessories" folder in the Start menu to launch the "PulseIQ Service Tool"

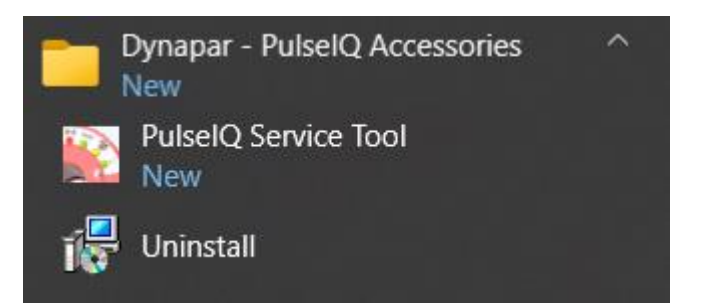

5. Drivers should be automatically installed by Windows after connecting the USB portion of the cable. In the unlikely event they are not installed, drivers may be downloaded from: **<https://www.ftdichip.com/Drivers/CDM/CDM%20v2.12.36.4%20WHQL%20Certified.zip>**

\*Includes the following version of the Windows operating system: Windows 7, Windows 8/8.1, Windows 10, Windows 11, Windows Server 2008 R2 and Windows server 2012 R2.

#### <span id="page-3-0"></span>**Hardware/Software Communication**

- 1. Screw the diagnostic cable into the 6-pin diagnostics port of the HS35iQ encoder and the USB port of your PC.
- 2. Double click on the "PulseIQ Service Tool" application

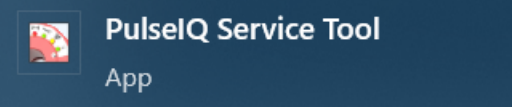

**Note:** First time users will be required to agree to the Terms and Conditions.

3. Click on the Interface dropdown and regardless of the option, select USB serial port (note: COM port number may vary depending on the PC configuration.)

4. In the event that another device using "USB serial port" is present, try each option until a successful connection is established.

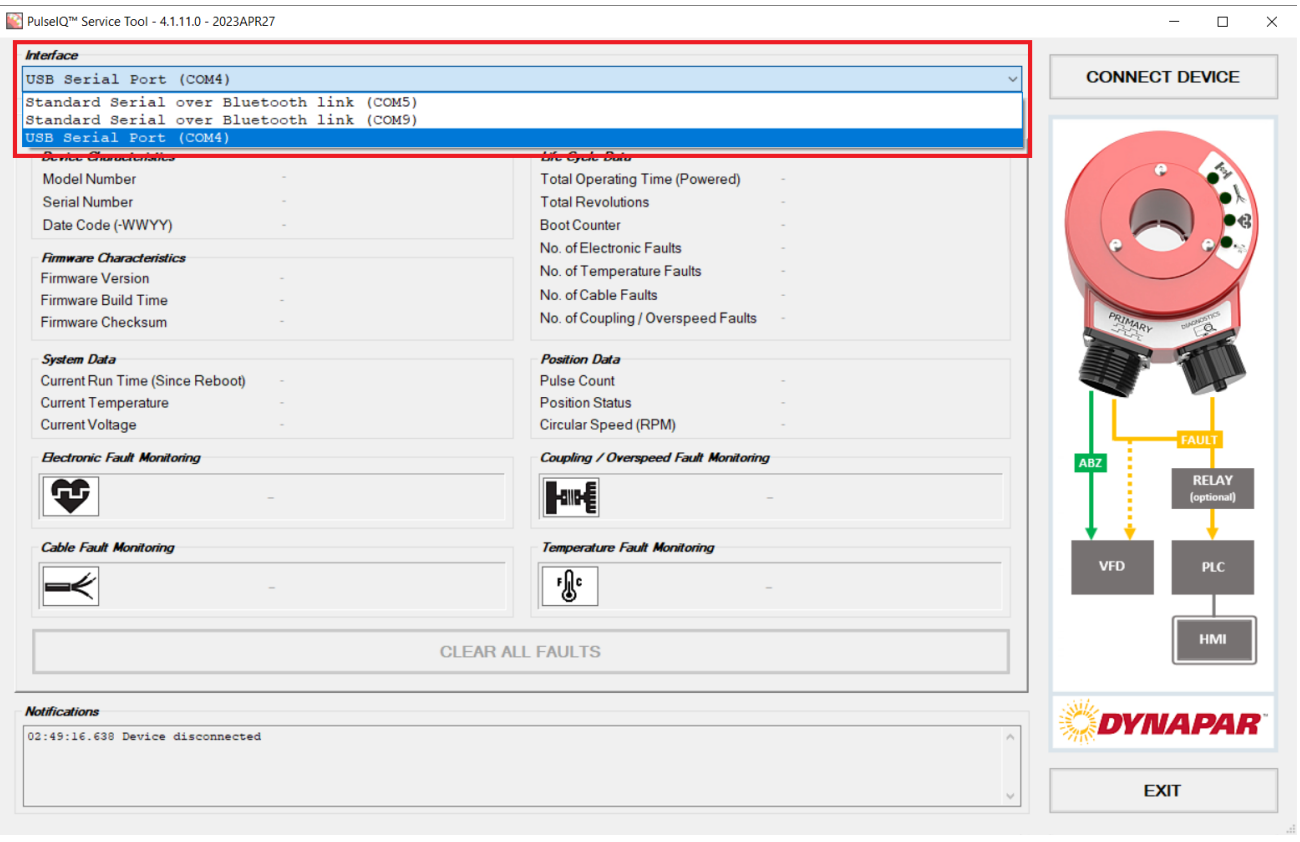

5. Next Click the *Connect Device* button. Note: If connection is not established after 30 seconds, remove power from the encoder before re-establishing power back to the encoder and then click "Connect Device" again.

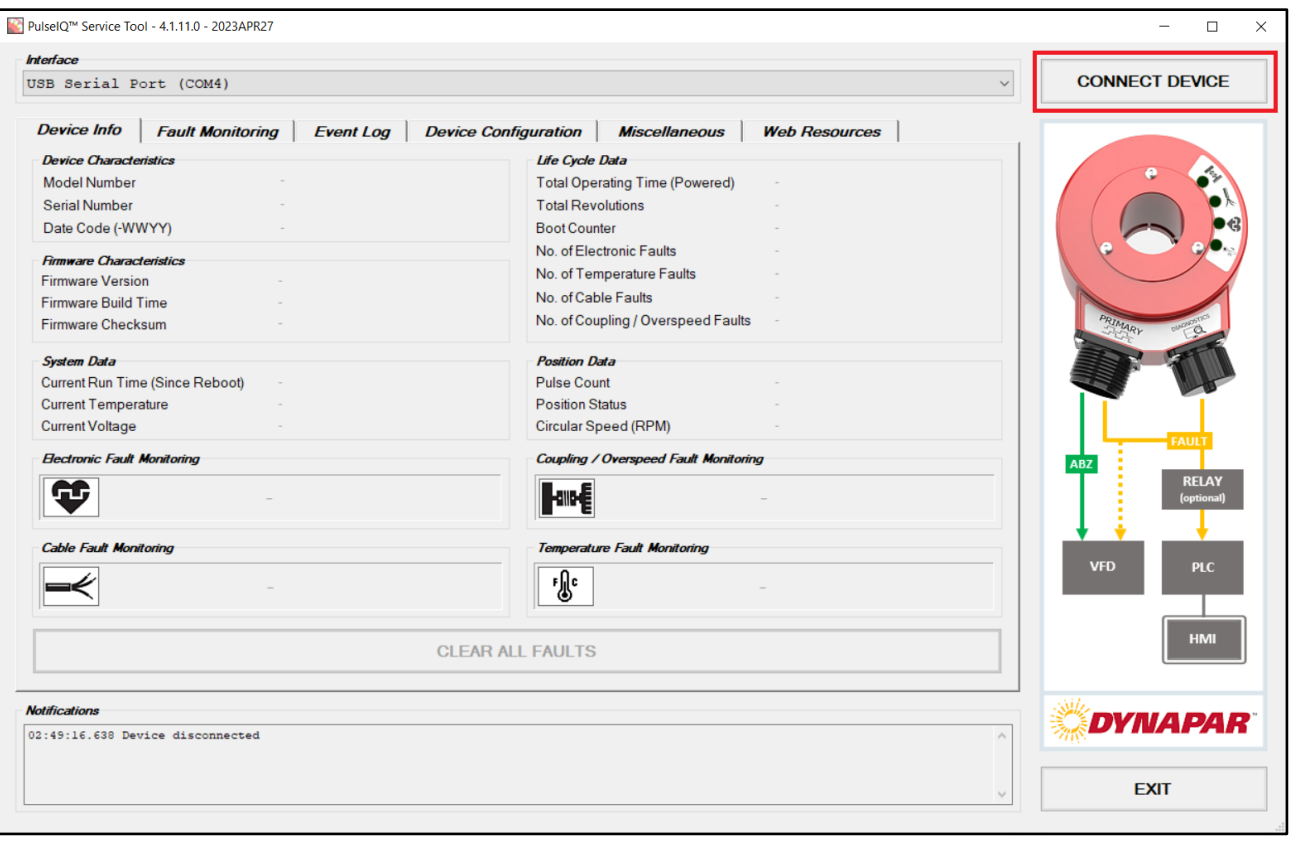

6. When connection is established, you will notice the interface field has changed views. It will now display the outgoing and incoming data packets between your PC and HS35iQ Encoder. Also the notification log will confirm the device is connected. You will also notice the fault icons will come to life with color.

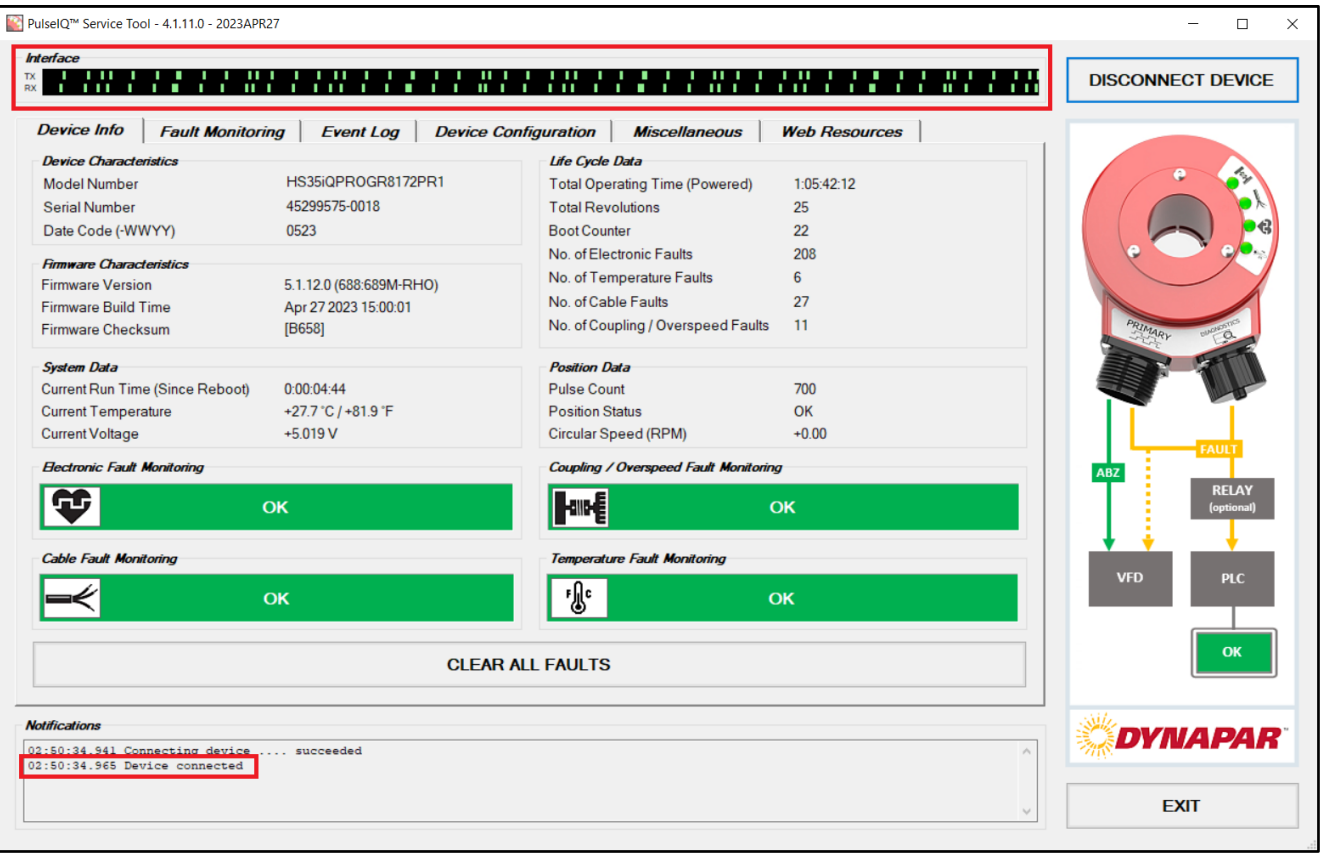

### <span id="page-7-0"></span>**PulseIQ™ Technology Software Screens and Functionality**

The PulseIQ™ Technology Service Tool has a total of 6 different screens which can be navigated by clicking on the labeled tabs:

- 1. Device Info
- 2. Fault Monitoring
- 3. Event Log
- 4. Device Configuration
- 5. Miscellaneous
- 6. Web Resources

Regardless of the current tab, the user can disconnect the device and exit the program at any time. As shown in the screen below, on the upper righthand side, there is a static *Disconnect Device* button that will allow the user to disconnect the device at any time. On the bottom center portion of the screen, the *Clear All Faults* button allows users to clear the faults that are currently shown in the Notifications box below. At any time, the user can exit PulseIQ™ Technology Service Tool by clicking on the *Exit* button on the lower right-hand side of the screen.

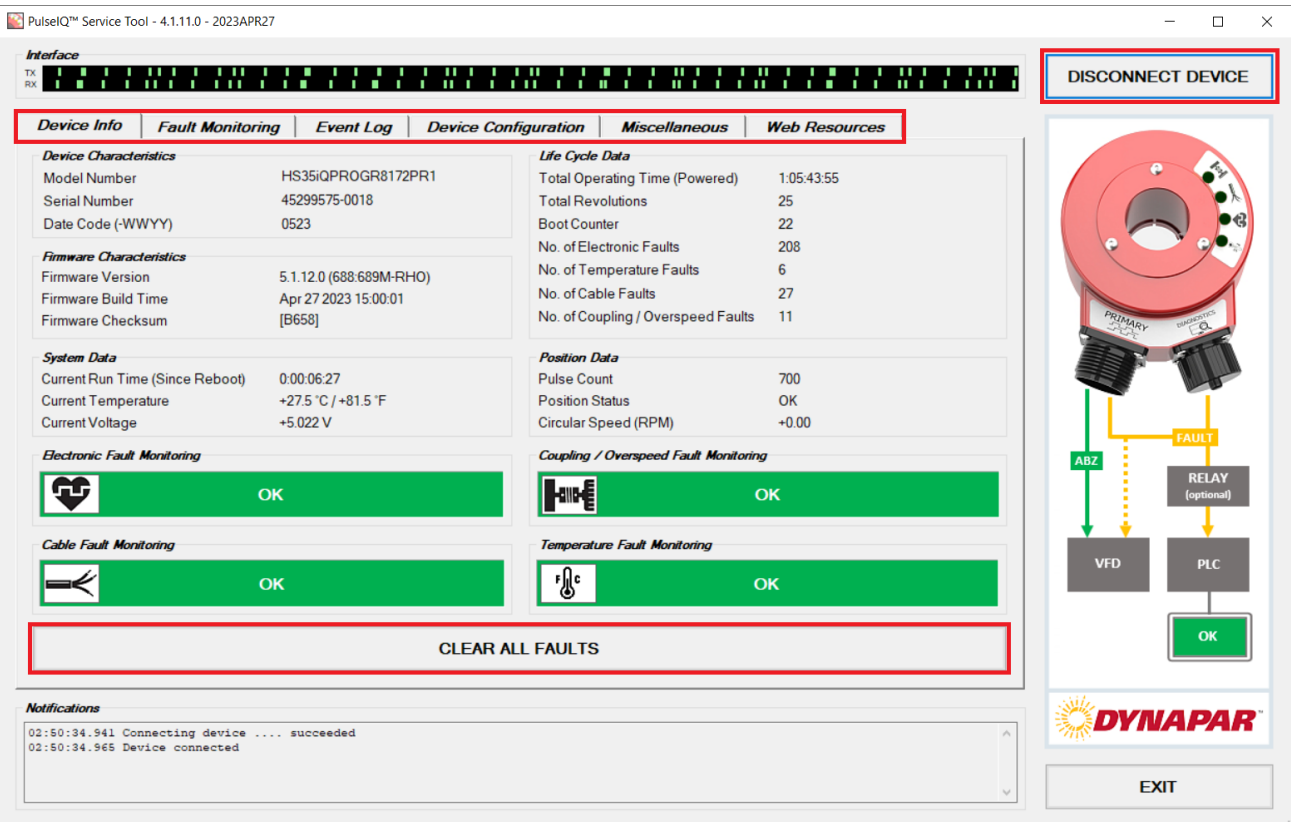

#### **1. Device Information**

Device information screen view provides an overview of characteristics of device, firmware, system data, lifecycle data, position data, and status of fault monitoring (electronic, coupling/overspeed, cable, and temperature).

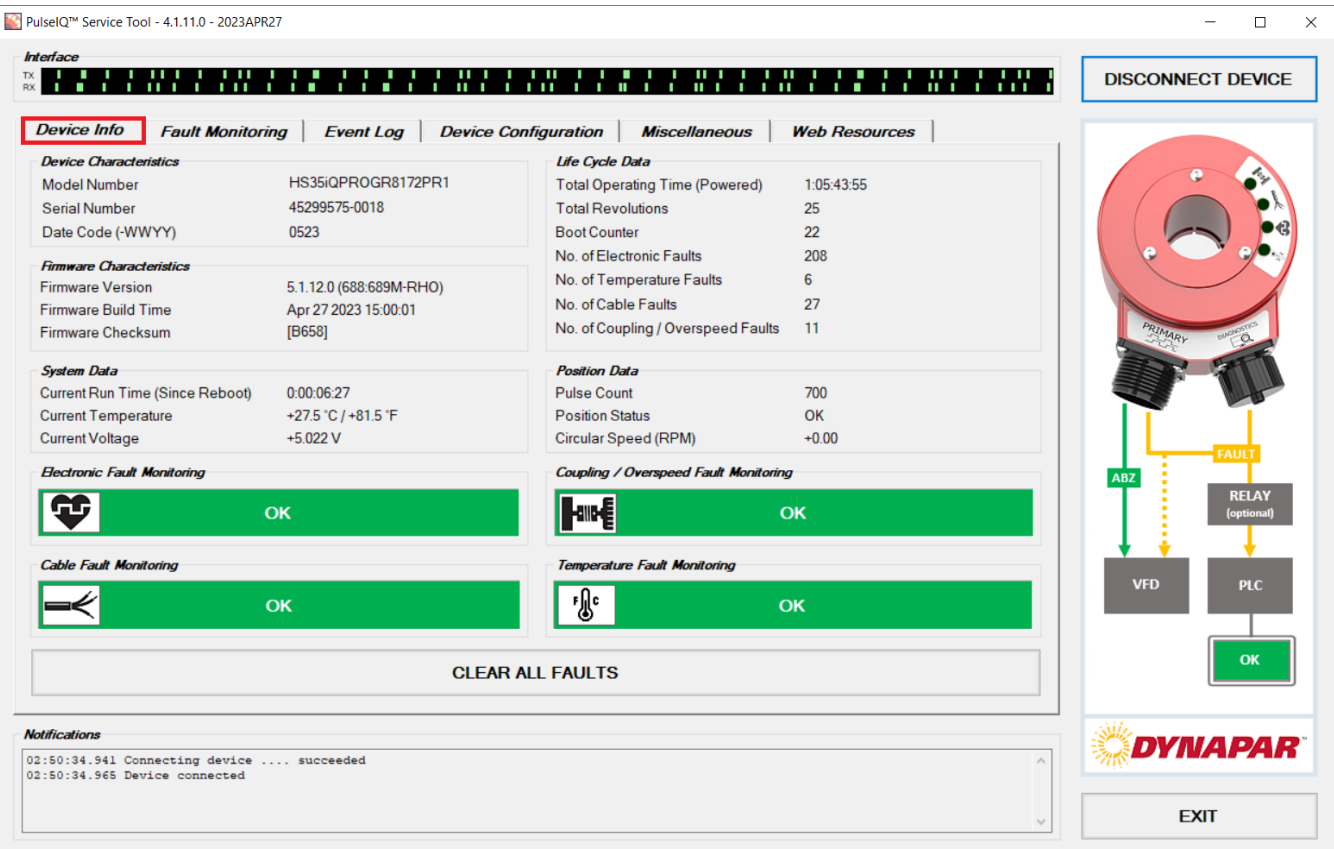

#### **2. Fault Monitoring**

The Fault Monitoring screen allows users to take a closer look at faults and their real time status. This tab allows users to enable or disable fault detection as seen in the screen below by checking the "Enabled" box. When a fault is detected (warning/error), the respective color (orange/red) on the screen will corollate with the appropriate light on the associated HS35iQ device, as well. Additionally, the user will also be able to see the output type which is used for cable fault detection only.

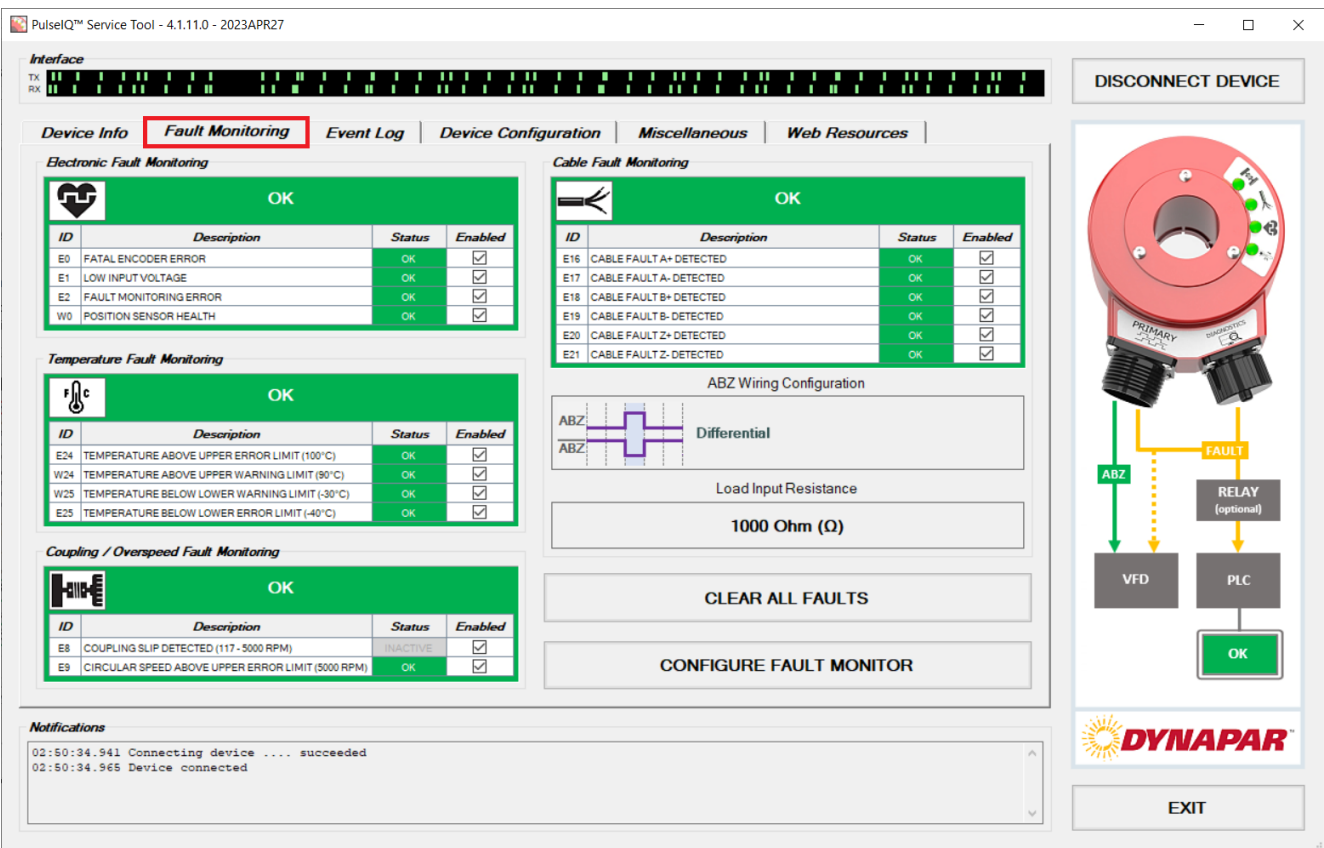

#### **Cable Fault Monitoring – Alternate Commissioning Workflow without Multimeter**

The alternate commissioning procedure for cable fault detection is as follows:

- 1. Wire-up the 6 differential ABZ signals to the drive
- 2. Connect the diagnostic cable to the encoder and PC
- 3. Power-up the encoder and drive
- 4. On the PC start "PulseIQ Service Tool" program from the Start Menu
- 5. Go to "Fault Monitoring" tab
- 6. Click "Configure Fault Monitor" button
- 7. Click "Select From Measurements" button

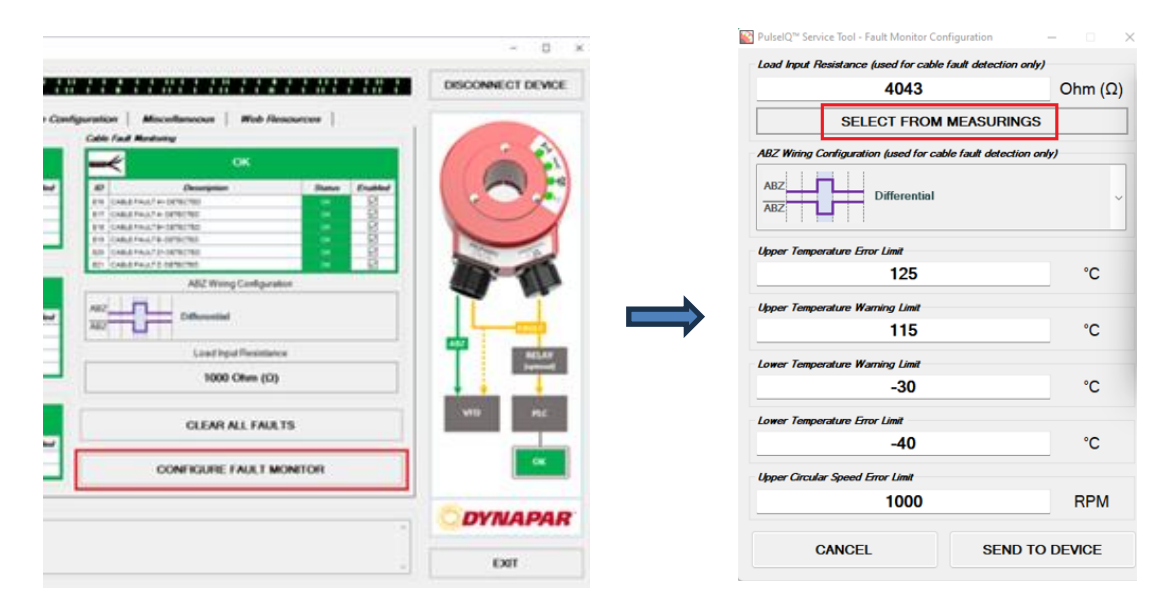

8. Compare values displayed for all 6 channels, if:

Values are **inconsistent** (variation is *greater* than +/- 25%). This implies there is a wiring problem (**check the encoder wiring to drive**)

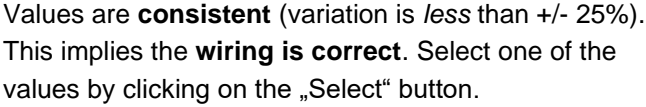

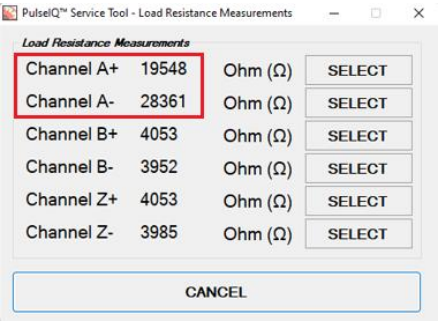

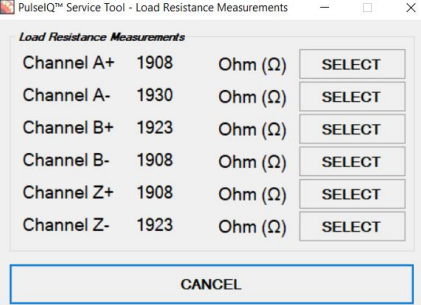

#### **Be advised:**

- Cable Fault Monitoring availability dependent on product decode; please refer to HS35iQ datasheet.
- The *Load Input Resistance* value must be set as close as possible to the actual connected load resistance for the Cable Fault Monitoring to work correctly. An incorrectly set Load Input Resistance value can lead to *erroneous* Cable Fault Monitoring errors.
- The **Alternate Commissioning Workflow without Multimeter** (i.e., "Select From Measurements") is the recommended procedure for setting the Load Input Resistance value.
	- o Please note that the load resistance measured via the PulseIQ™ Service Tool (without multimeter) may differ from the actual resistance measured on the drive (with multimeter). To minimize the measurement error, you should use a supply voltage of at least 12V.

#### **Selecting Differential vs Single Ended - ABZ Wiring Configuration**

Selecting differential or single ended will inform the algorithm on how to report cable faults accurately. It is important to select the wiring that the system is using. For example, if only A, B, and Z are wired without complements, the "Single Ended" option should be selected. Otherwise, cable faults errors will display for inactive wires.

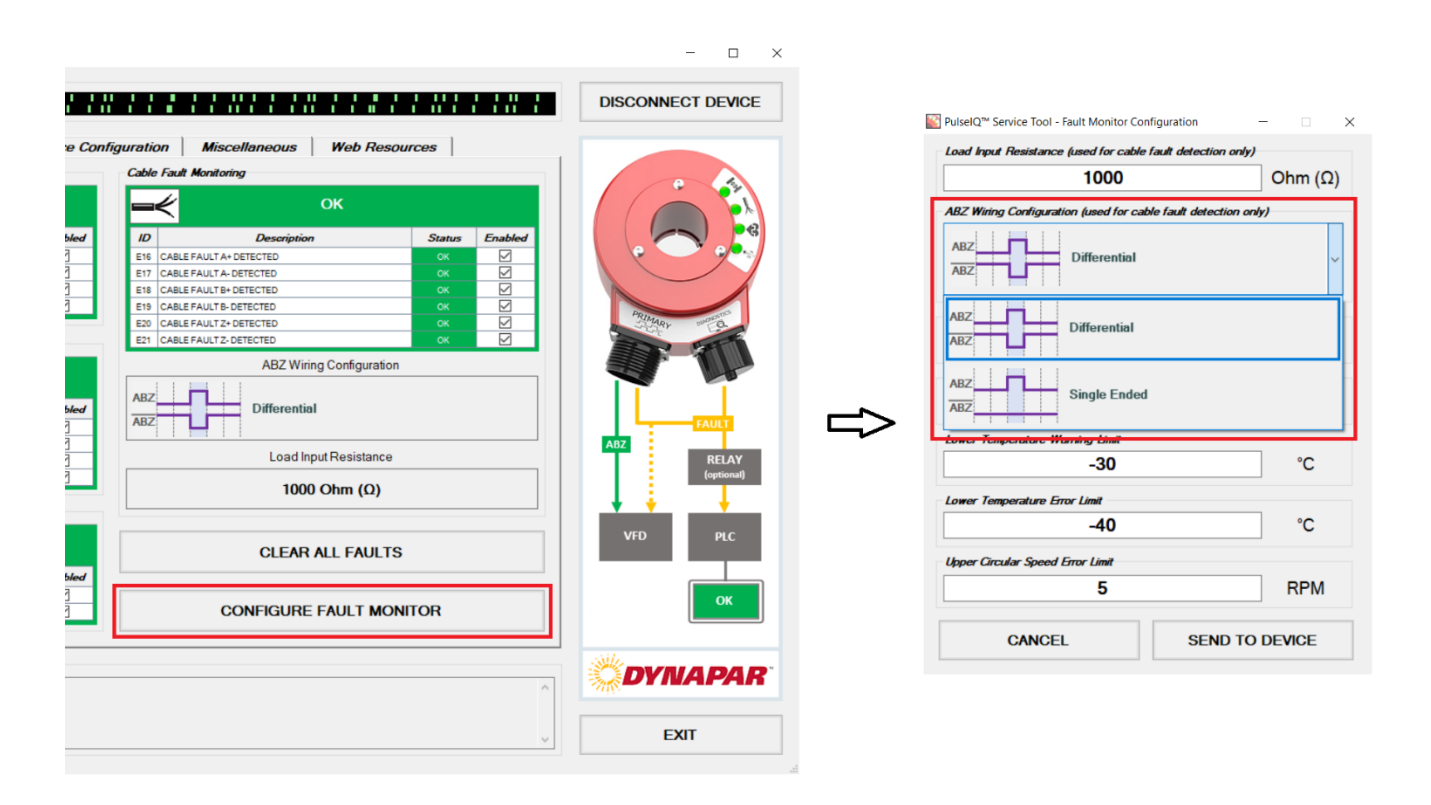

**Note:** Upon selecting "Single Ended" ABZ Wiring Configuration, the Cable Fault Monitoring functionality for all channels will be set to inactive. Please refer to the datasheet for more information.

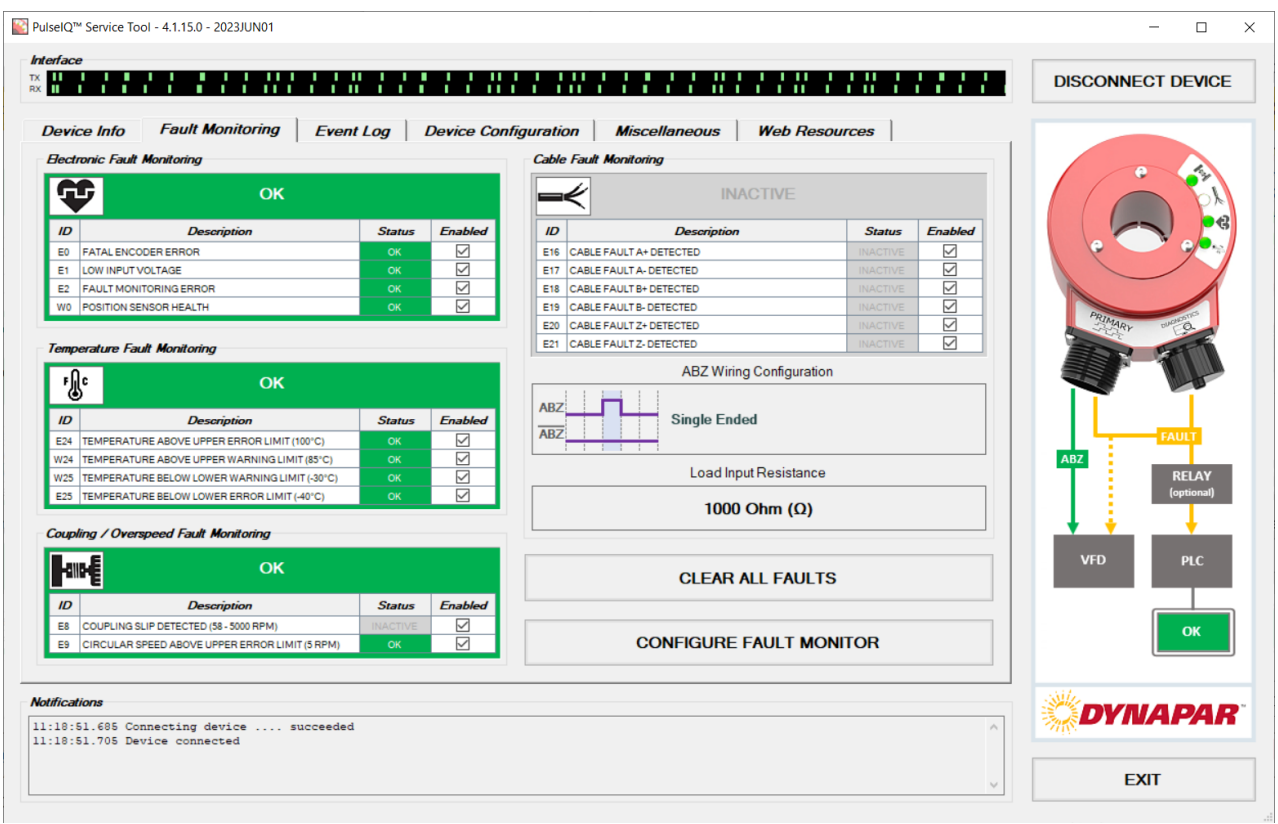

#### **Individually Deactivating Channels**

If a certain channel is not used and left open, the algorithm will detect an open and will display an error. To prevent erroneous fault output alarms, individual cable faults may be deactivated. In this instance A+ was inactivated.

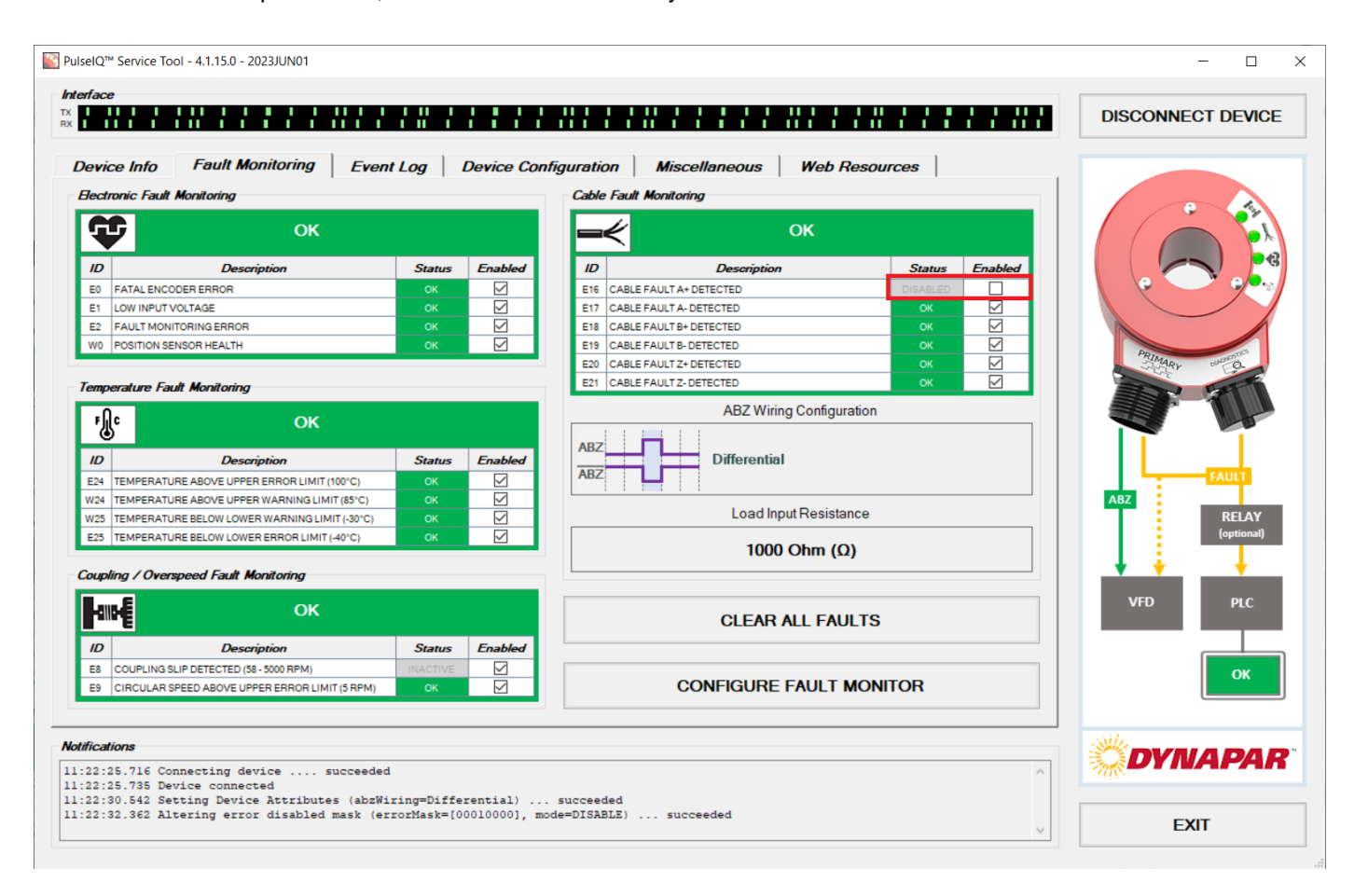

#### **3. Event Log**

The Event Log screen allows users to take a deeper look at faults and their real time status. Corrective Actions for respective errors are listed in the furthest right-hand column. The log is capable of storing the last 128 events and therefore will overwrite the oldest event when full. The time stamp indicated in the log refers to the elapsed time since last powerup.

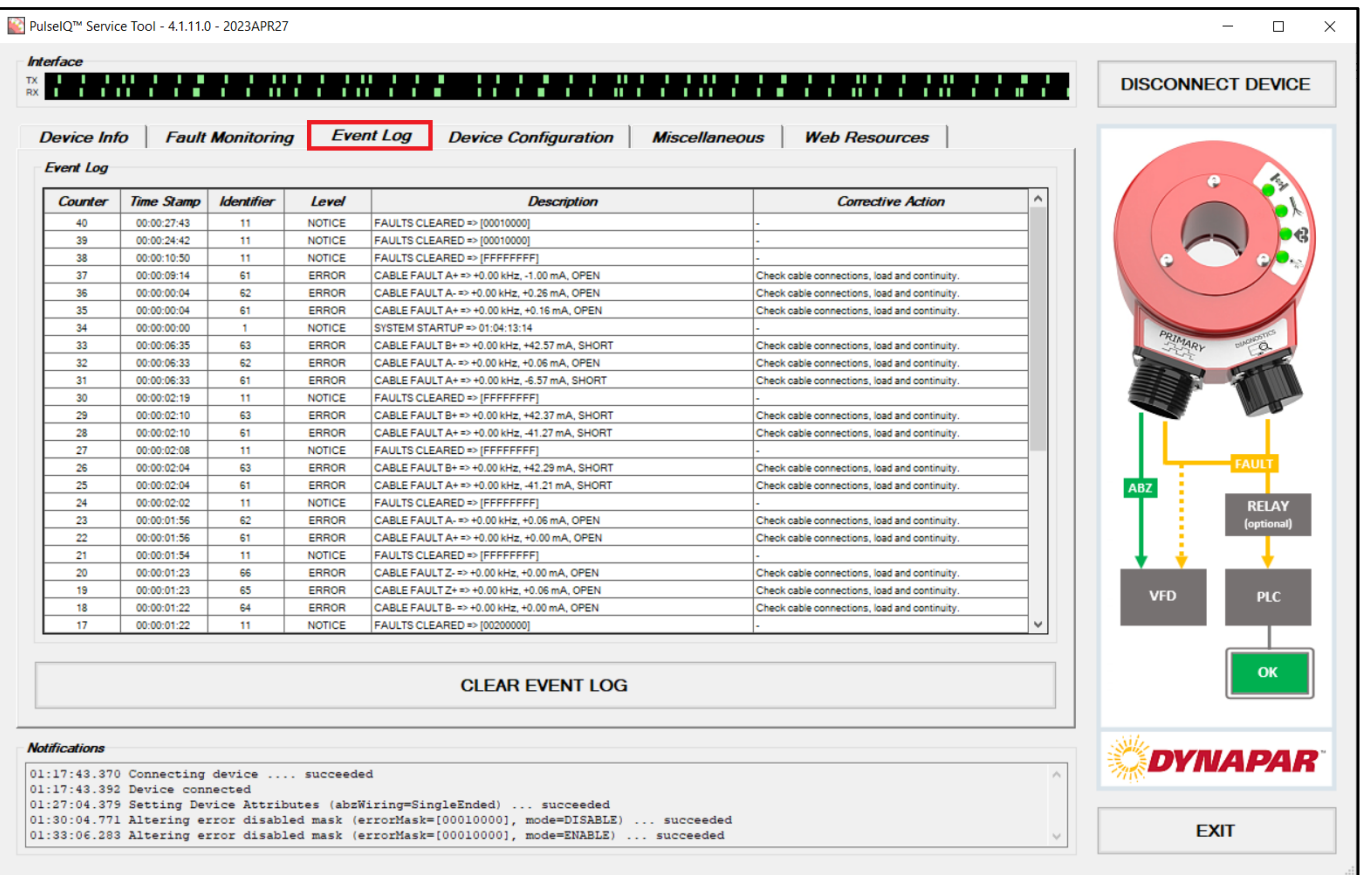

#### **4. Device Configuration**

**\*Disclaimer\* changing the device configuration is only available for encoders with part numbers that conform to the following decode:**

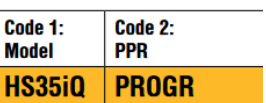

**You can check this by looking at "Device Info -> Device Characteristics -> Model Number".** 

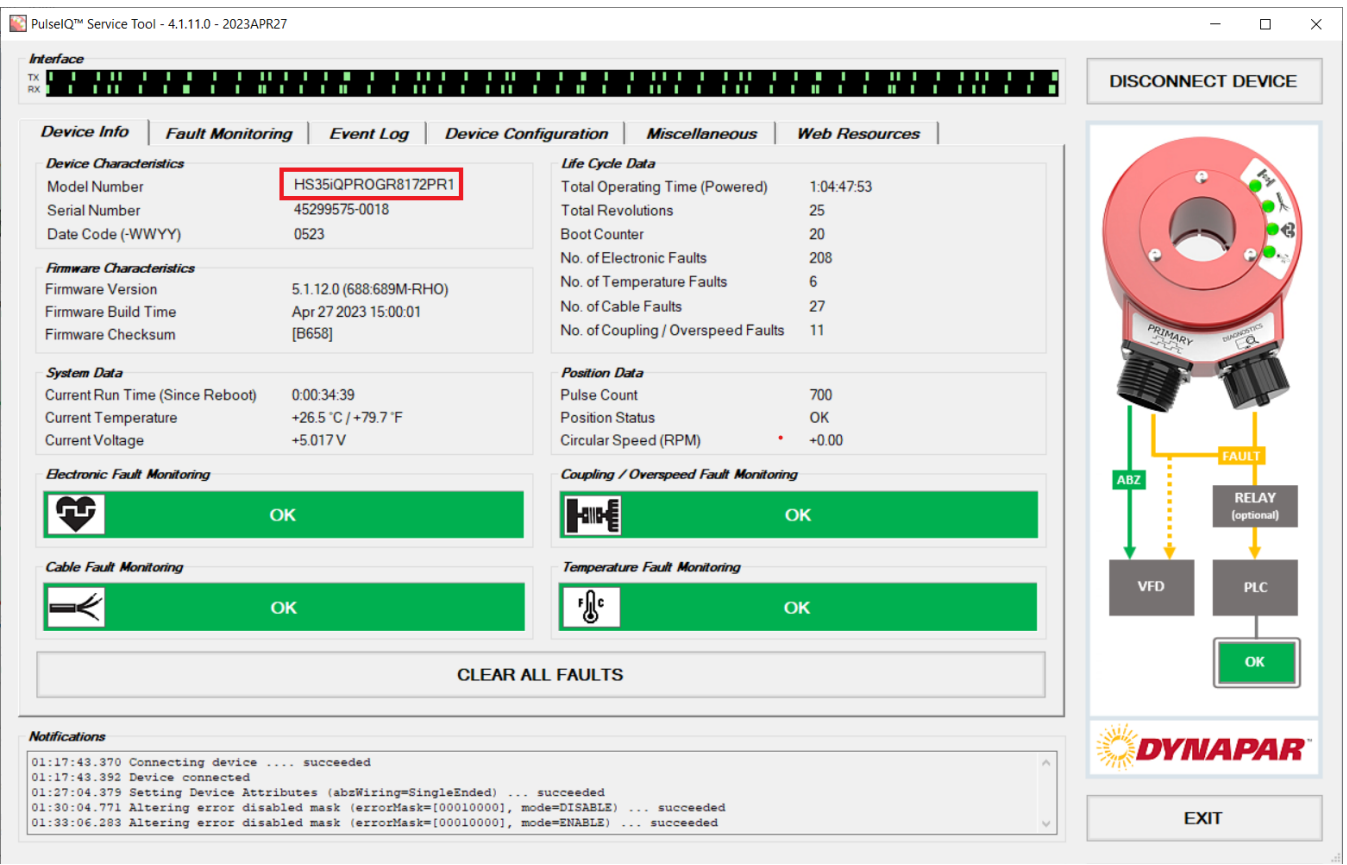

**Note: The** *Configure Device* **button will be grayed out if you have a non-programmable encoder. To replace your non-programmable encoder, please contact Dynapar Customer Service.** 

The Device Configuration screen allows users to view current settings for:

- Pulses Per Revolution (PPR)
- Phasing (from clamp or shaft end)
- Z Polarity
- Z Index Length
- Z Gating
- ABZ Signal Voltage
- Fault Signal Voltage

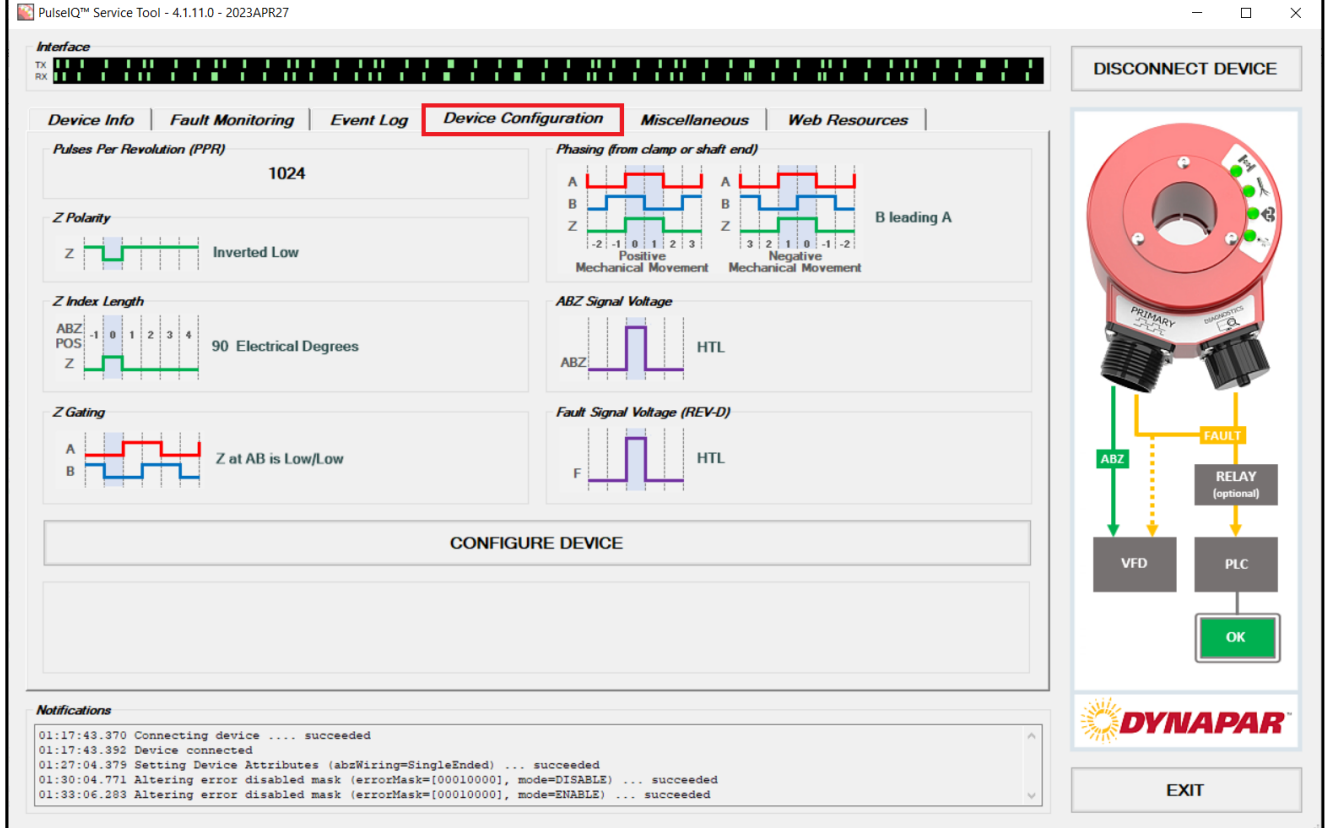

In addition to viewing existing settings, users with a Programmable HS35iQ can configure the device by clicking the *Configure Device* button.

#### **"Please note, changing the device configuration may impact the performance of your system."**

**Set Home Position**: When clicked, the current mechanical position of the encoder will become the new home position (Z index position)

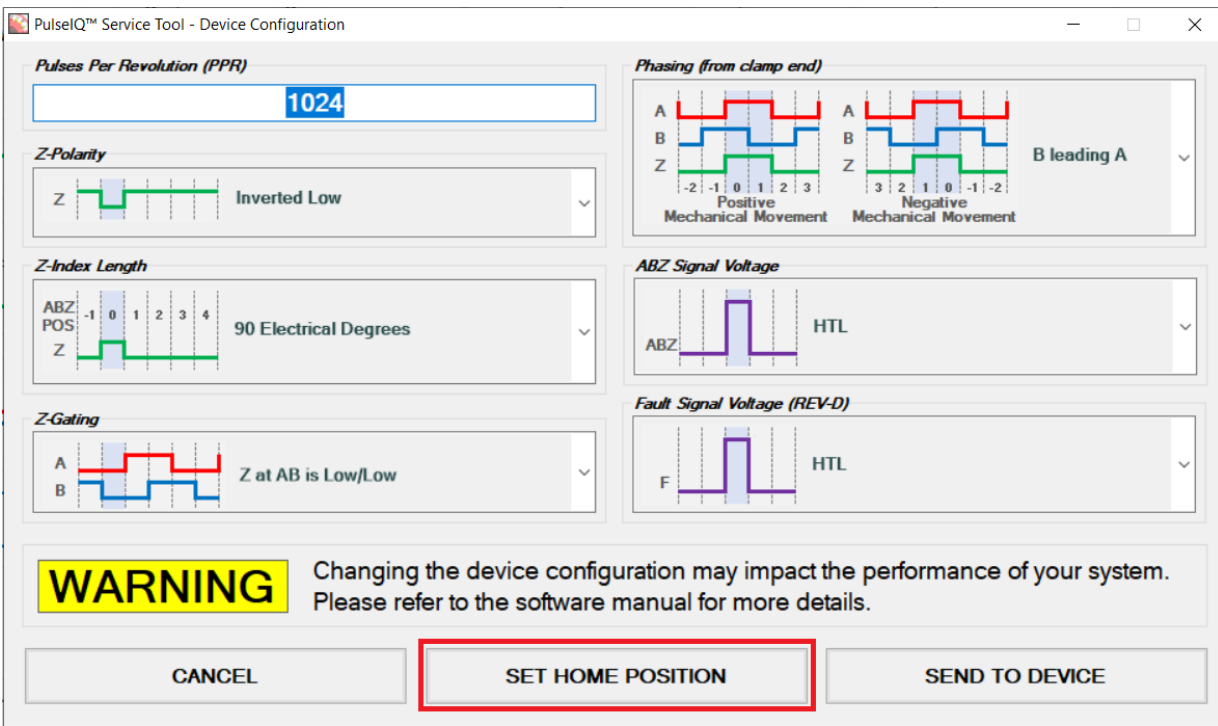

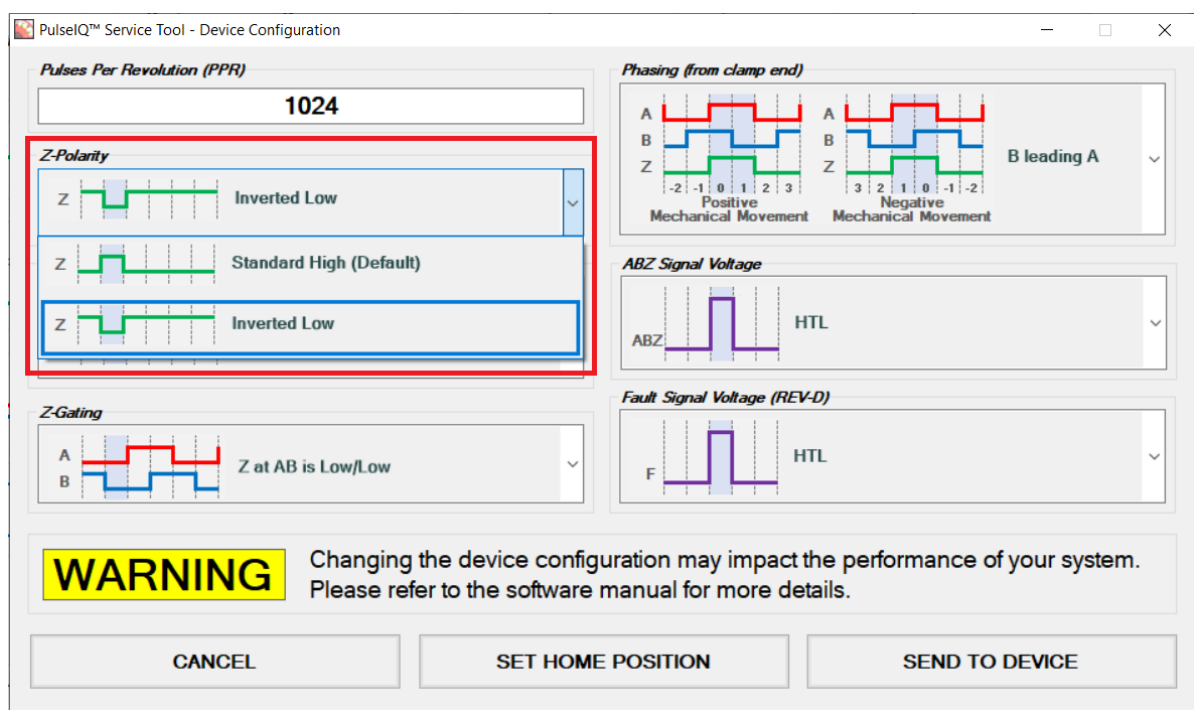

#### **Z-Polarity:** The Z (index) polarity can be set Standard High (default) or Inverted Low.

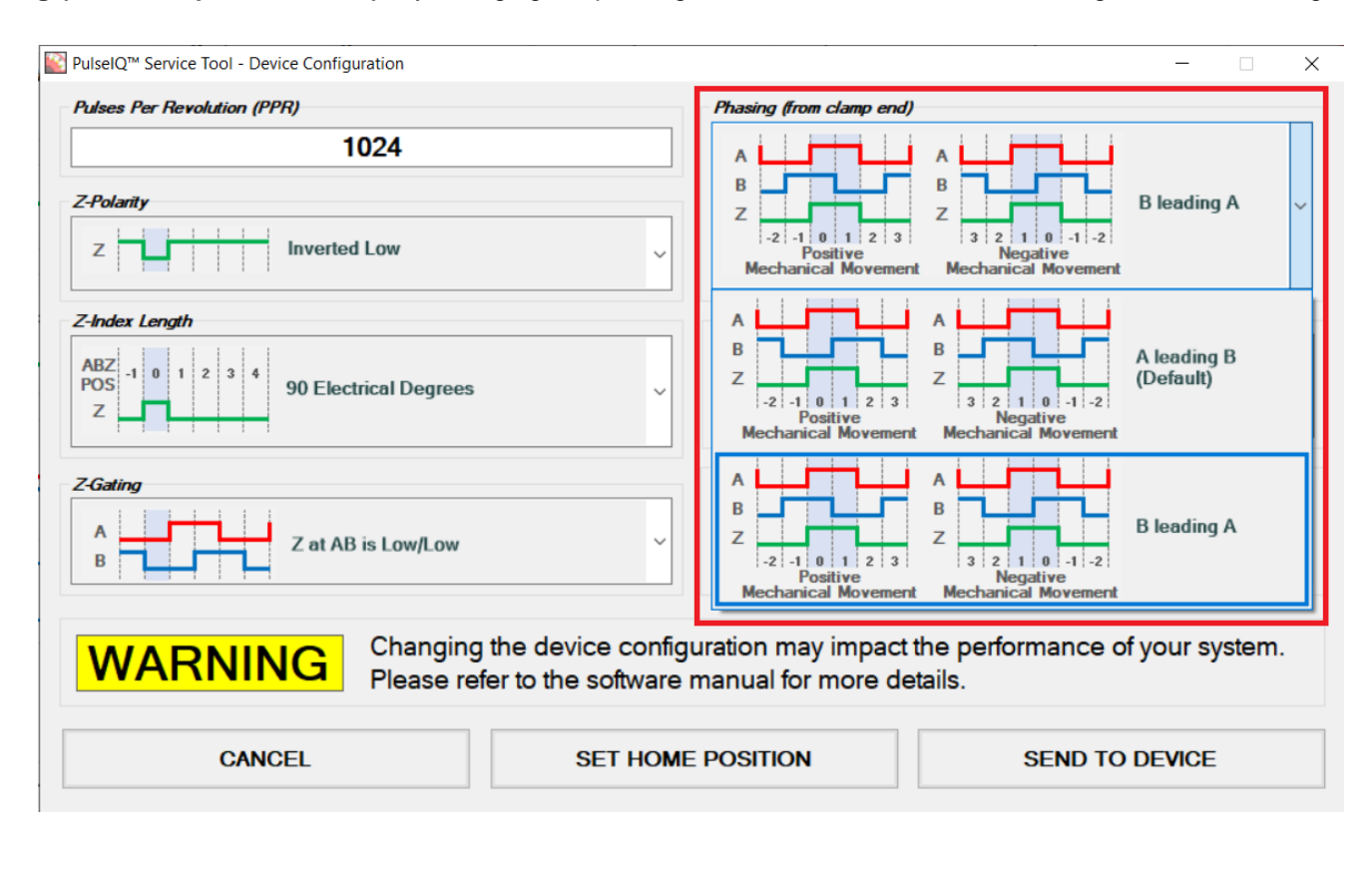

**Phasing (from clamp or shaft end):** By changing the phasing, the direction of the incremental signals can be changed.

**Z-Index Length:** The Z-Index length can be changed to a preferred setting. Three options are available 90, 180, and 360 Electrical Degrees. At 180 electrical degrees, the Z-Index will be the length of a single A or B high pulse (1/2 period depending on the gating). 360 electrical degrees will be the length of a full period (i.e., a high and a low) A or B pulse.

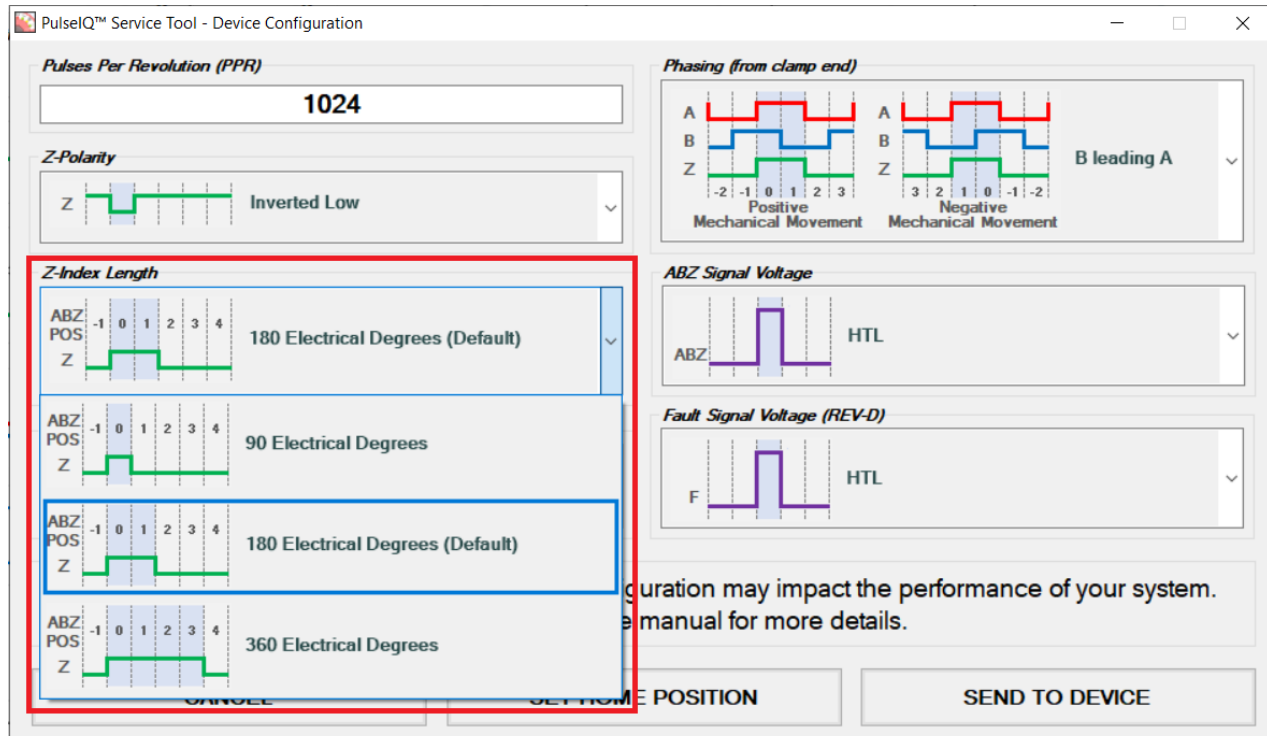

**Z-Gating:** There are ten different possibilities to gate Z. The settings that are available are dependent on the Z-Index Width so that setting must be configured first before selecting the Z-Gating options.

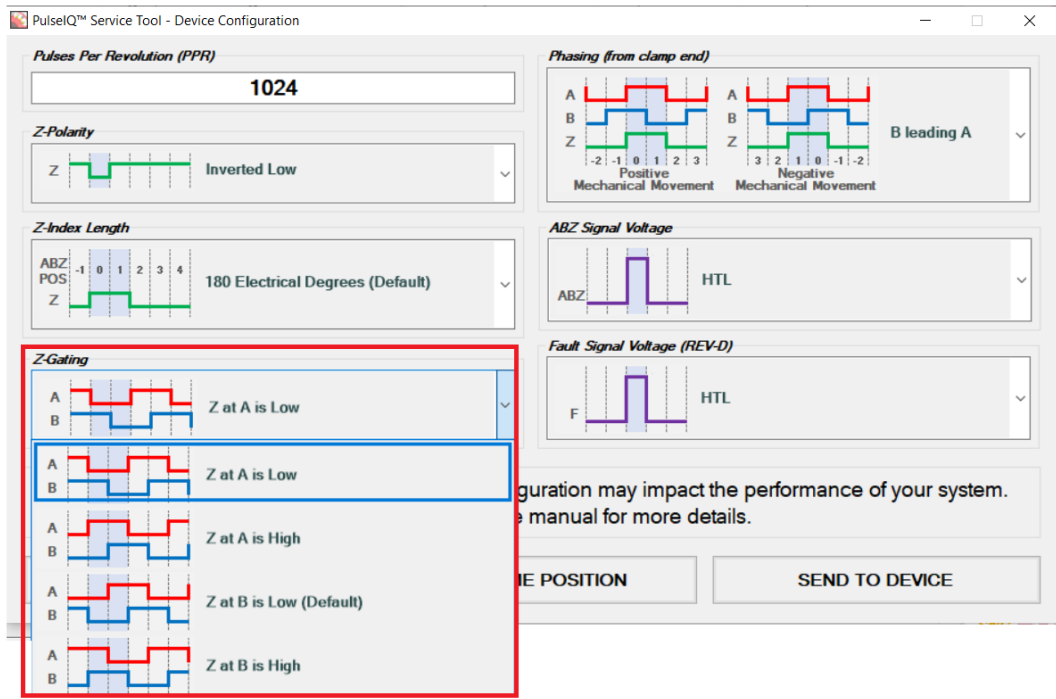

**ABZ Signal Voltage:** The ABZ output signal amplitude can also be configured by setting the ABZ Signal Voltage. TTL is set to 5V-out and HTL will match the input voltage to the encoder.

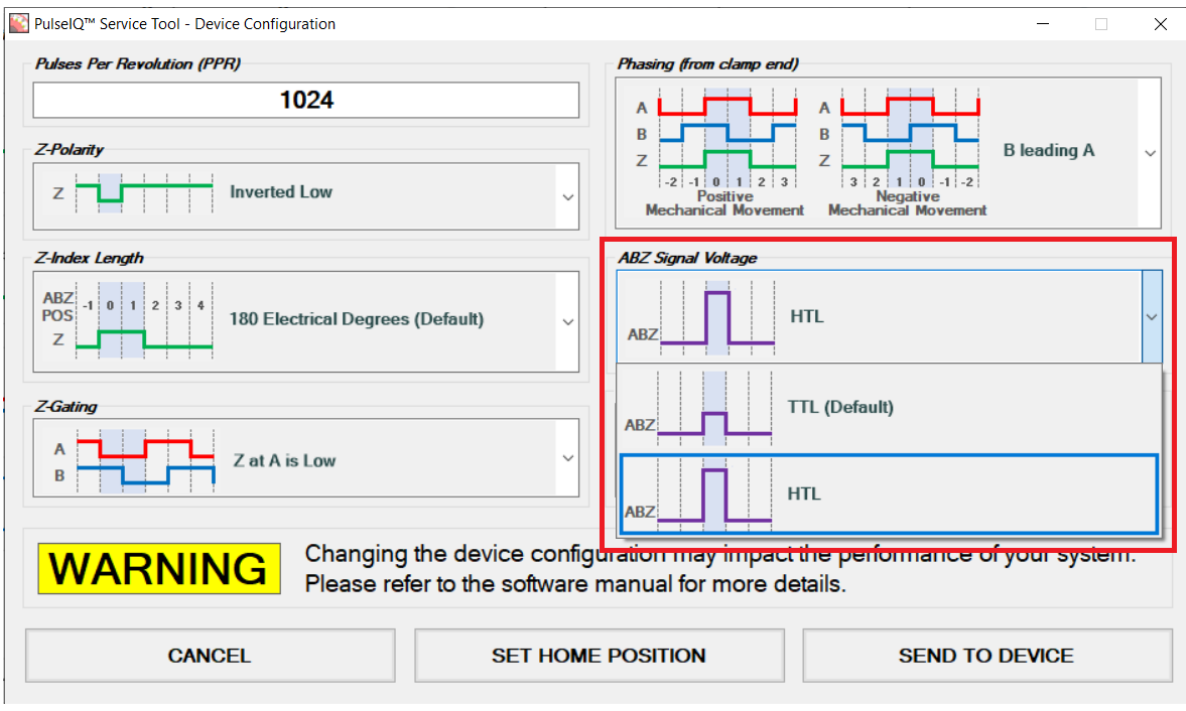

**Fault Signal Voltage:** The Fault output signal amplitude can also be configured by setting the Fault Signal Voltage. TTL is set to 5V-out and HTL will match the input voltage to the encoder. Be advised that the fault output signal is internally current limited. The TTL option is limited by a 560 Ω resistor and the HTL option is limited by 2.2kΩ resistor.

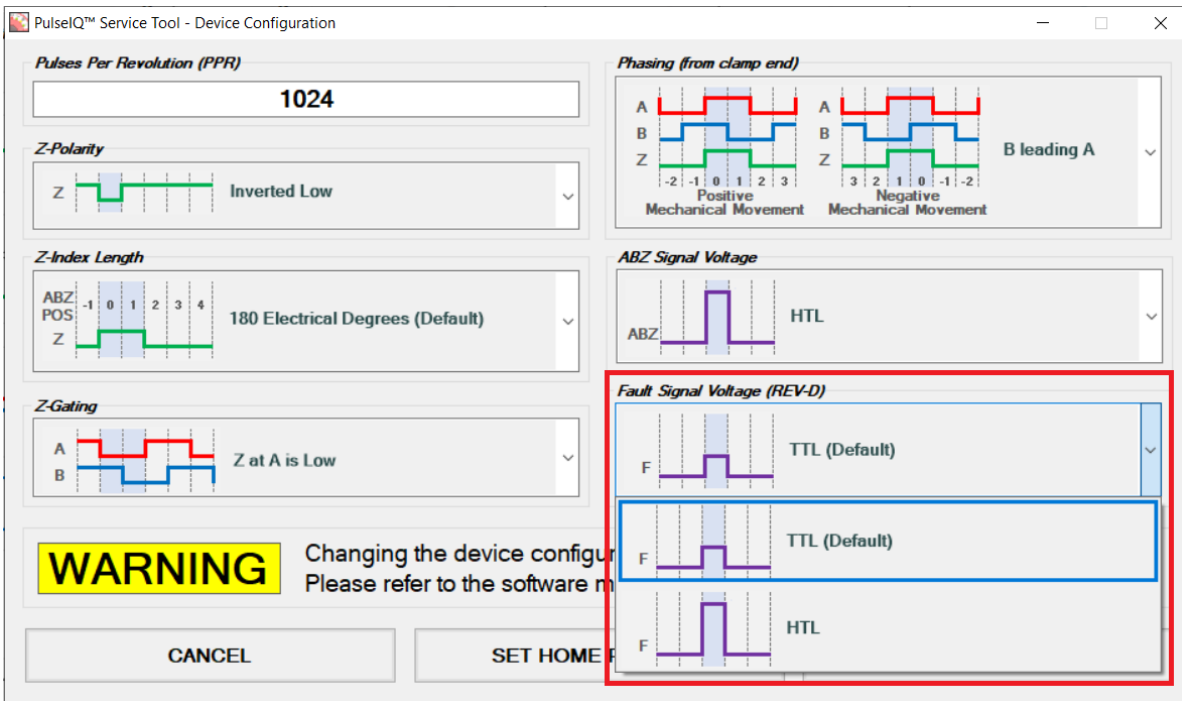

#### **5. Miscellaneous**

The Miscellaneous screen allows users to:

- 1. Receive Configuration (file) from Device
- 2. Send Configuration (file) to Device
- 3. Reboot Device
- 4. Create Report
- 5. Reset to Factory Settings
- 6. Update Firmware

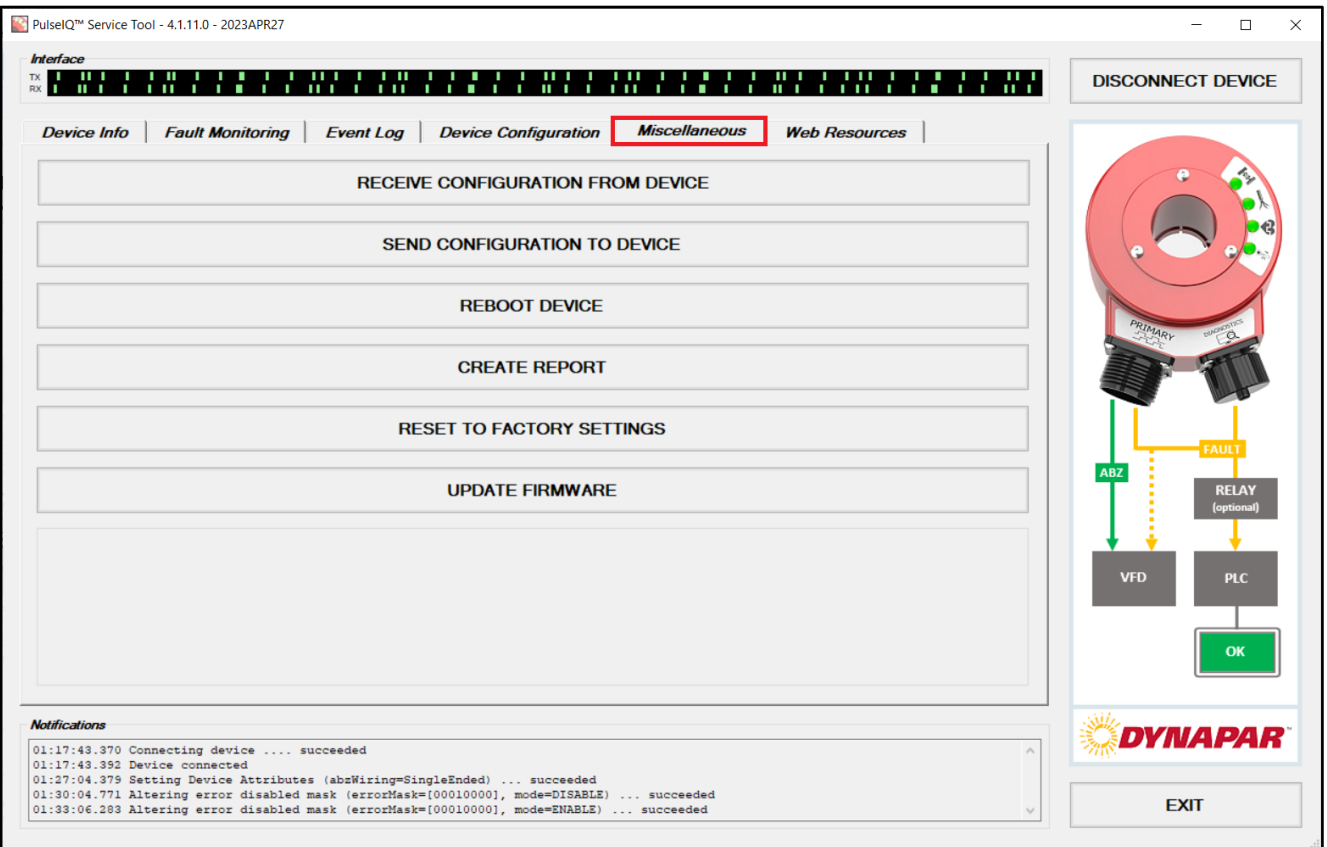

#### **6. Web Resources**

The Web Resources screen allows users to quickly access the HS35iQ Encoder with PulseIQ™ Technology Resource Library through a built-in browser. Here you will find HS35iQ tutorial videos in addition to other resources; such as white papers, datasheets and manuals.

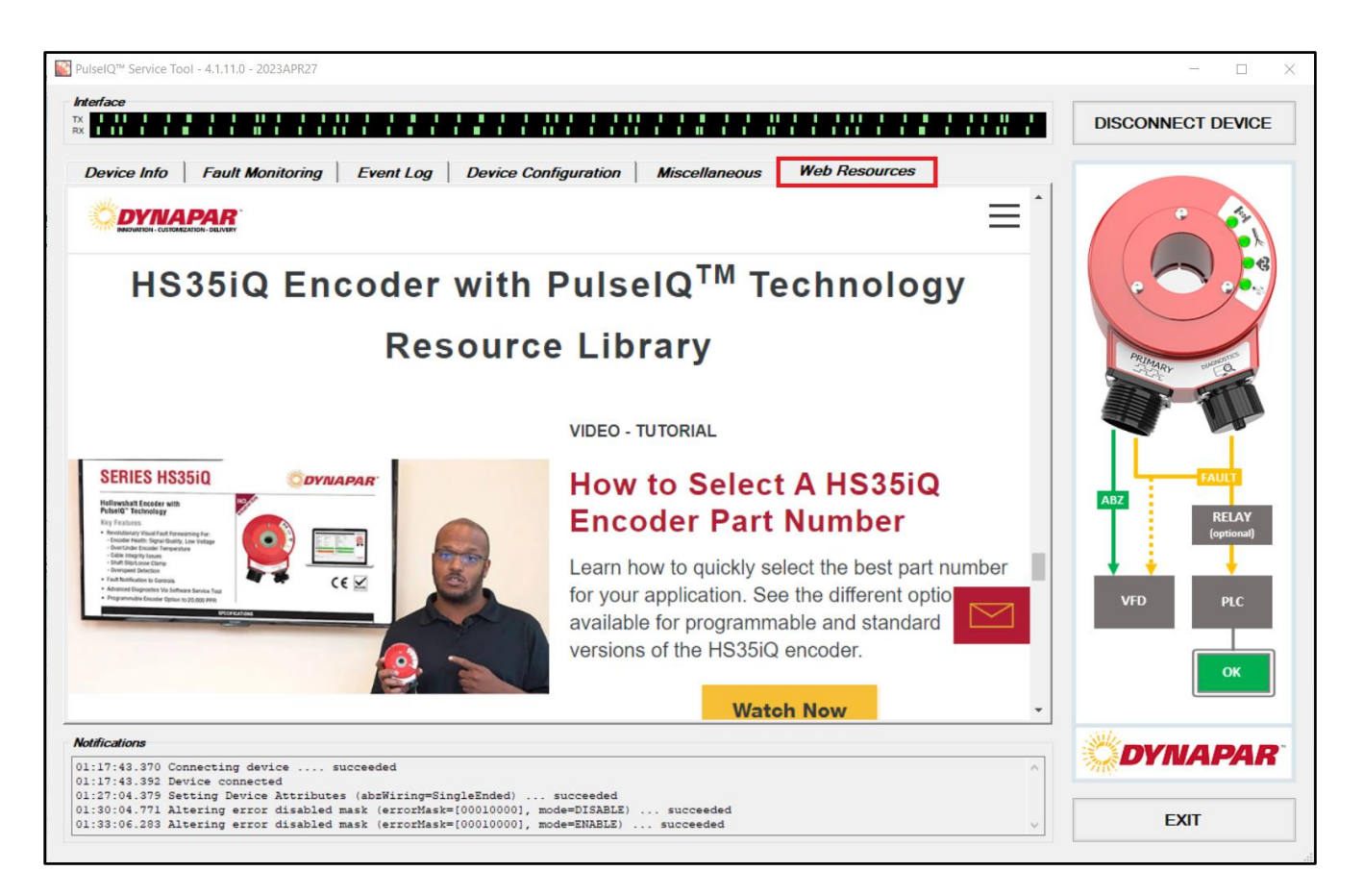

## <span id="page-26-0"></span>**PulseIQ™ Technology Software Uploading and Downloading Configurations**

#### **WARNING:**

**HS35iQ is a programmable encoder. Please ensure encoder settings are properly configured before installing.** 

**Dynapar is not responsible for storing configuration files or changes to the programming of the encoder. For the original configuration file, please contact your original equipment manufacturers or system builder.** 

**If you have questions, please contact OEM, distributor, or Dynapar customer service if you are unsure of the proper settings. (\*\*for further information refer to troubleshooting FAQs in the later portion of the software manual)**

#### **Receive Configuration File**

1. With the encoder connected, select the "Miscellaneous" tab.

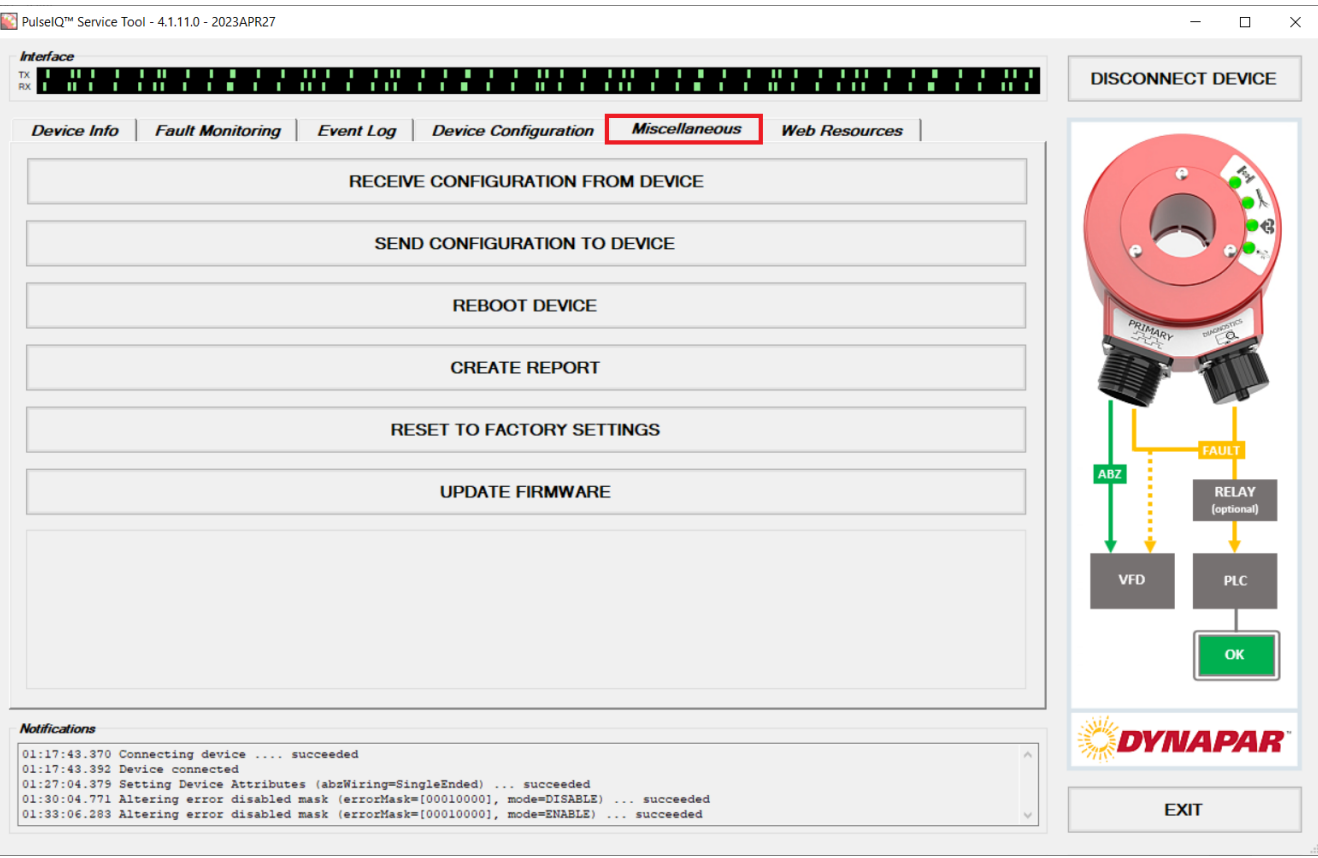

- " PulseIQ™ Service Tool 4.1.11.0 2023APR27  $\equiv$  $\Box$  $\times$ Interfac **DISCONNECT DEVICE** Device Info | Fault Monitoring | Event Log | Device Configuration | Miscellaneous **Web Resources RECEIVE CONFIGURATION FROM DEVICE SEND CONFIGURATION TO DEVICE REBOOT DEVICE CREATE REPORT RESET TO FACTORY SETTINGS UPDATE FIRMWARE** VFD OK **Notifications DYNAPAR** Nextrained the Same of Connecting device .... succeeded<br>
01:17:43.392 Device connected<br>
01:27:04.392 Device connected<br>
01:27:04.392 Device connected<br>
01:23:04.771 Altering error disabled mask (errorHask=[00010000], mode=EN **EXIT**
- 2. Click on the *Receive Configuration from Device* button.

3. A window explorer screen will pop up. Navigate to the preferred folder, create a file name, and click "Save" to create a copy of your existing encoder configuration:

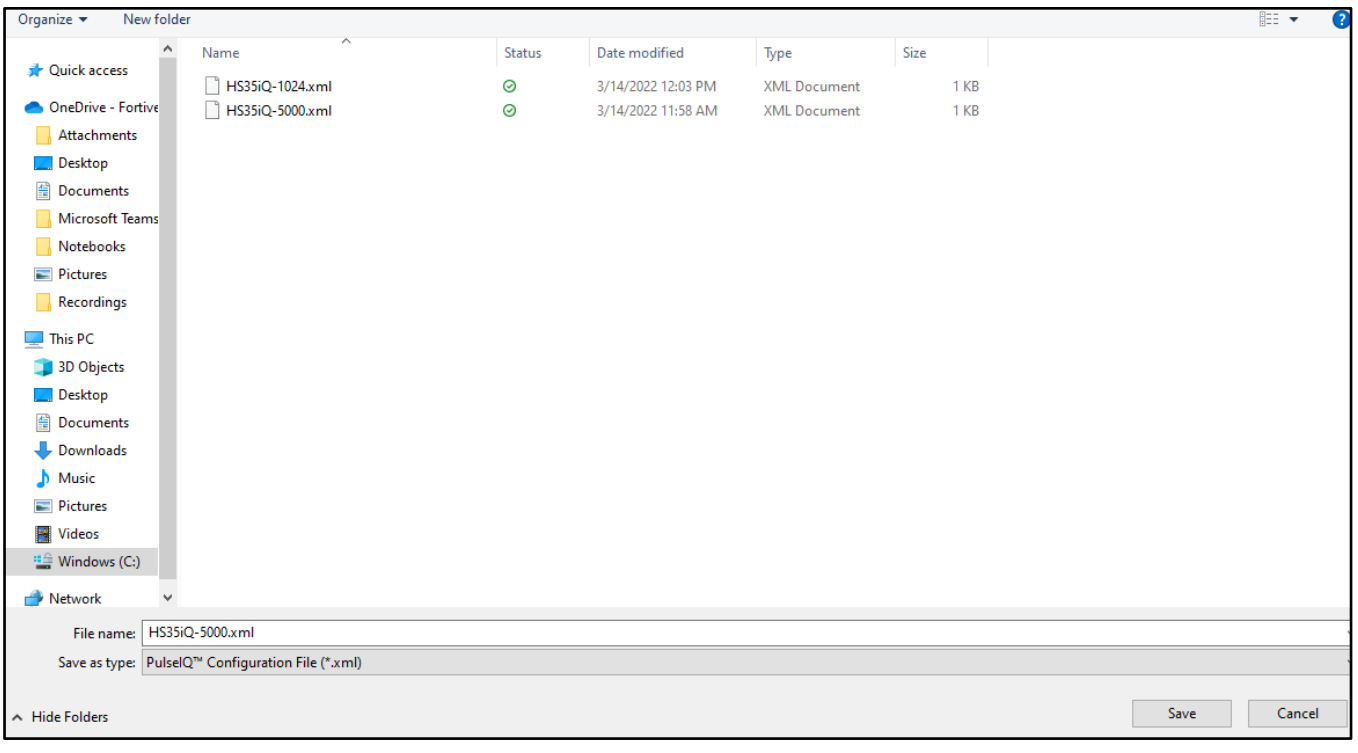

4. You have now created a configuration. A notification will appear confirming a successful configuration file has been created.

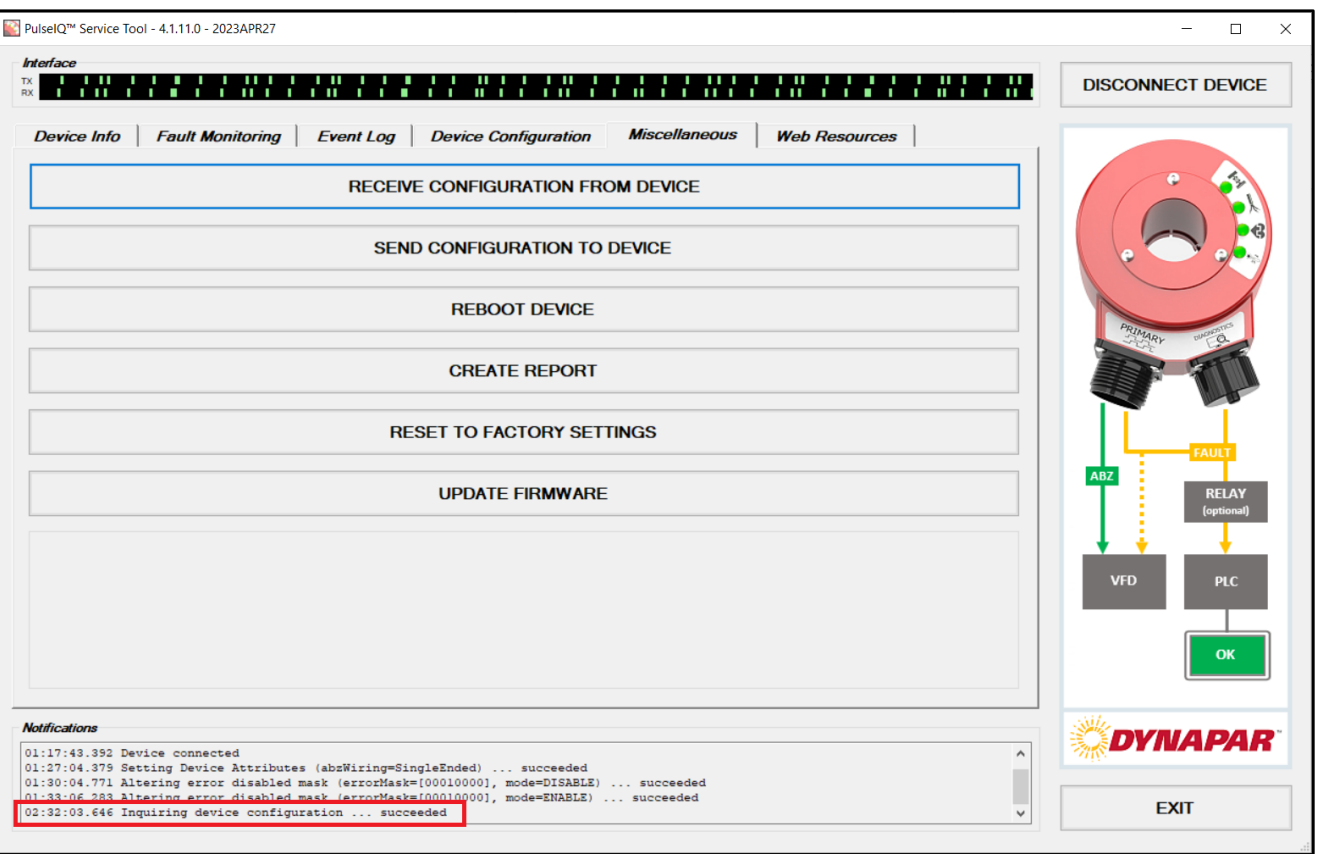

#### **Send Configuration File**

1. With the encoder connected, select the "Miscellaneous" tab:

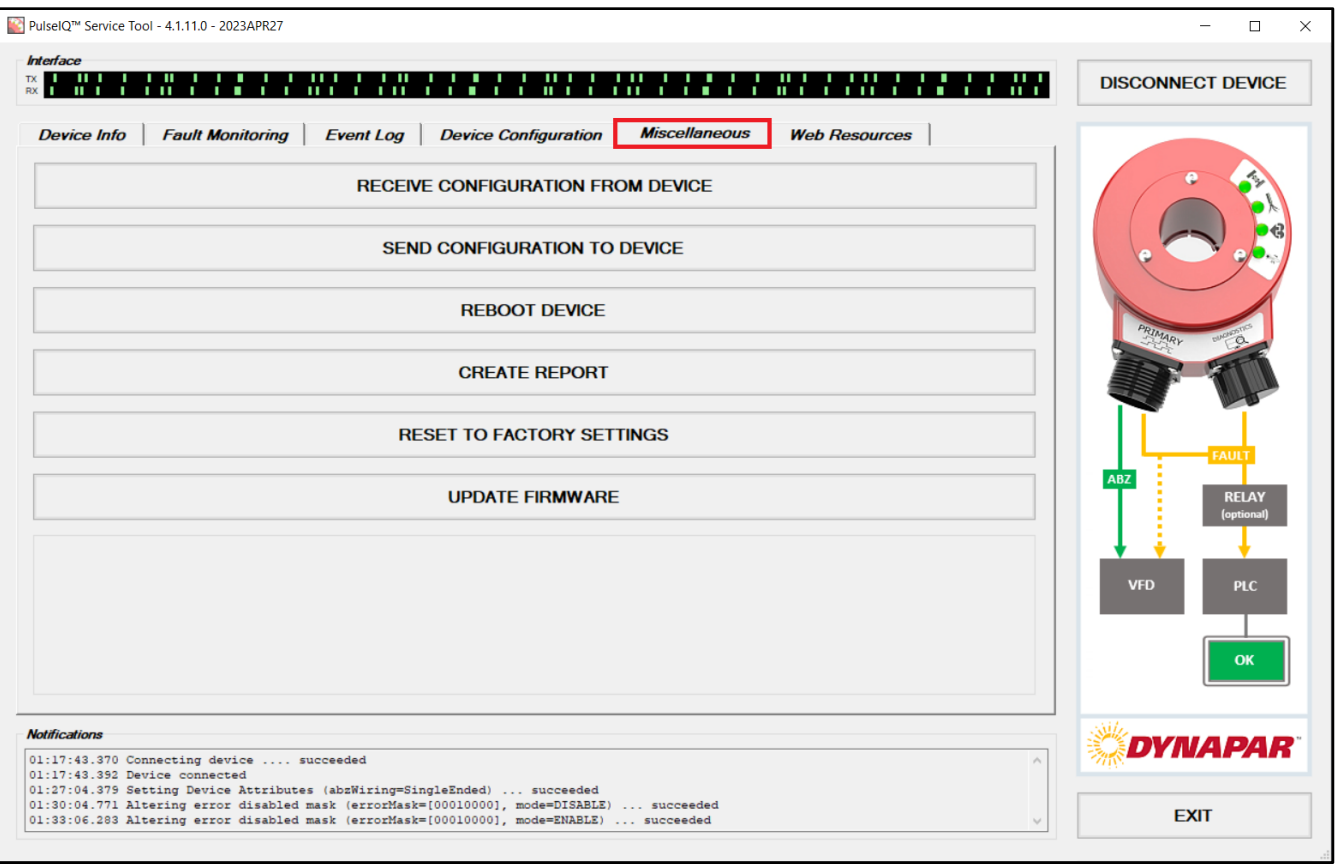

2. To upload predetermined configurations, select the *Send Configuration to Device* button:

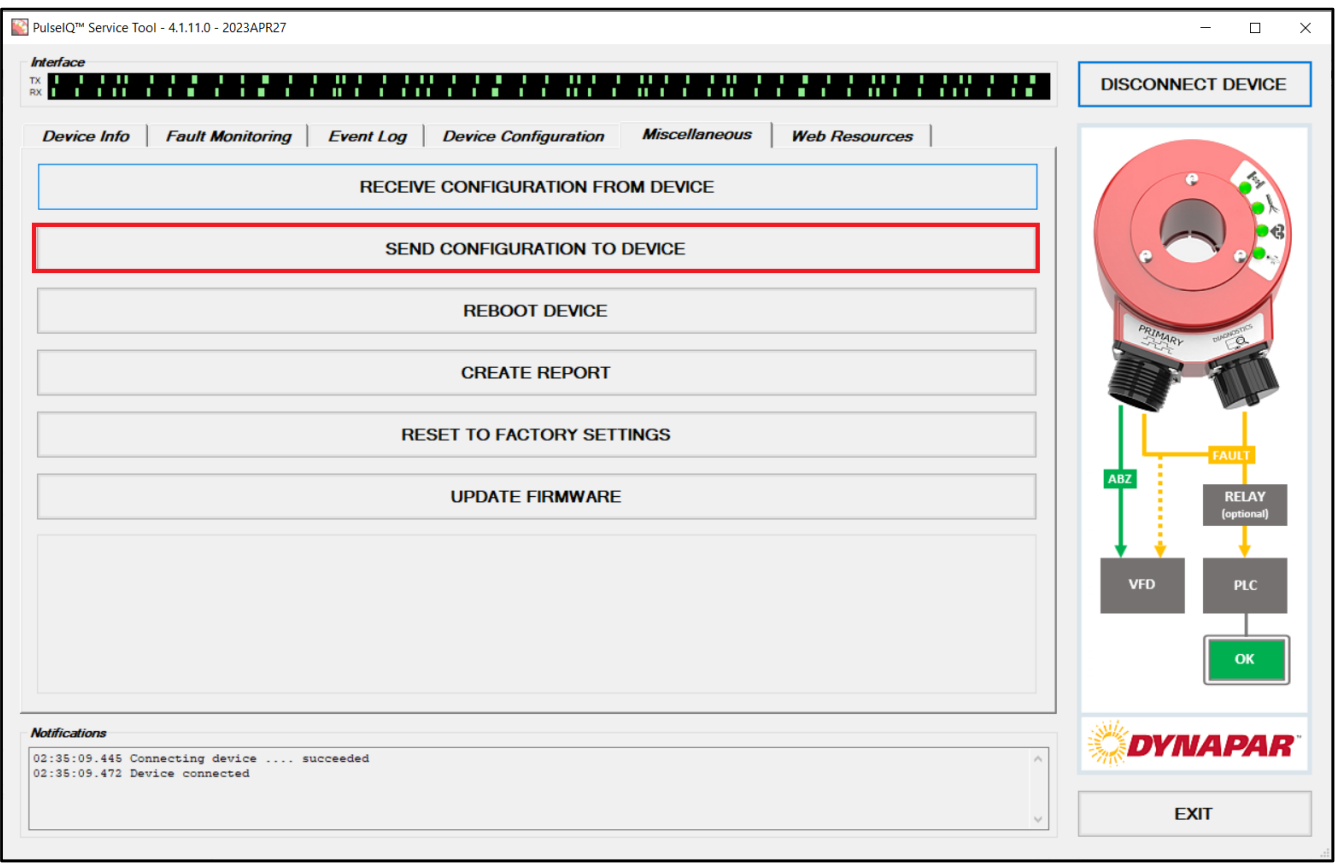

3. A window explorer will pop up. Find the folder which holds the configuration file and select "Open" (the configuration file must have the .xml extension).

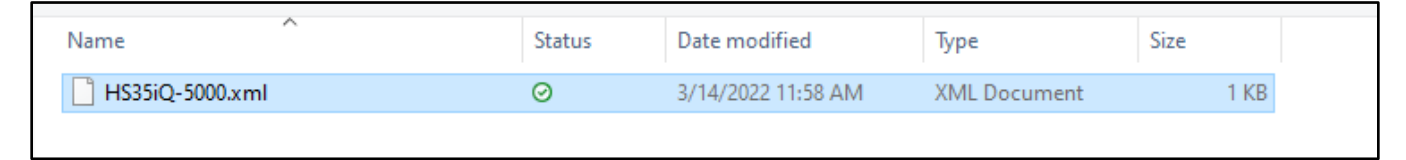

4. Upon selecting open on the configuration file, a pop-up message will display. Select "Yes" and the configuration will be uploaded.

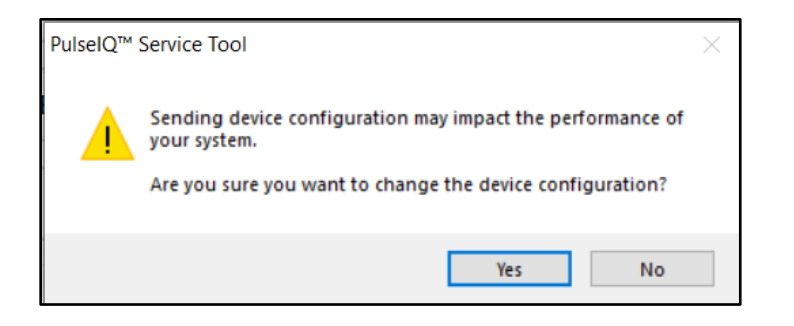

5. You will receive a message in the Notifications section which will verify if the upload was successful:

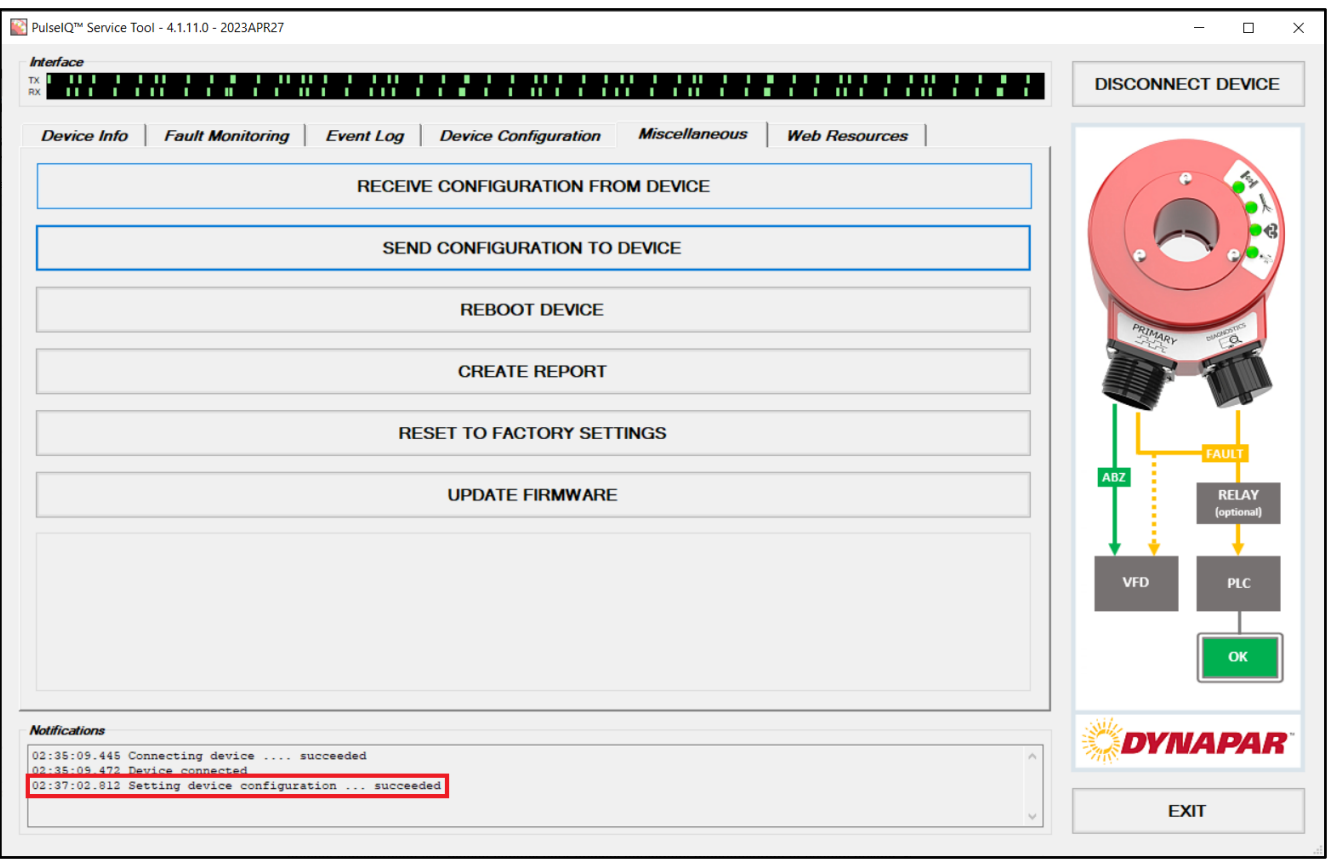

#### **Reset to Factory Defaults.**

Dynapar is not responsible for storing configuration files or changes to the programming of the encoder. For the original configuration file, please contact your original equipment manufacturers or system builder.

The software provides an option to *Reset to Factory Settings*. Note: This may vary from original equipment manufacturer configuration. You will be prompted to confirm the reset after clicking the button.

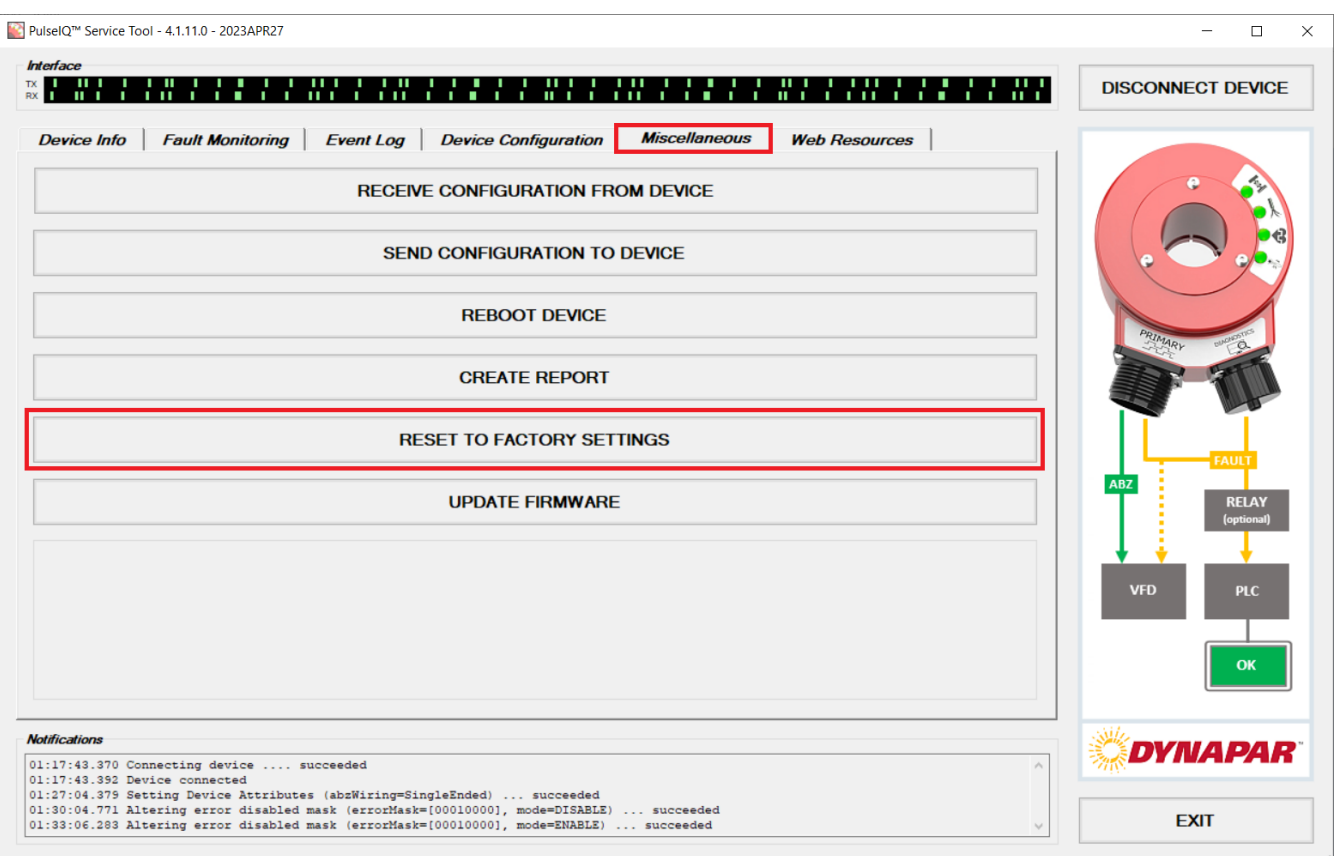

The Factory Default Settings, which can be found in the HS35iQ datasheet, are:

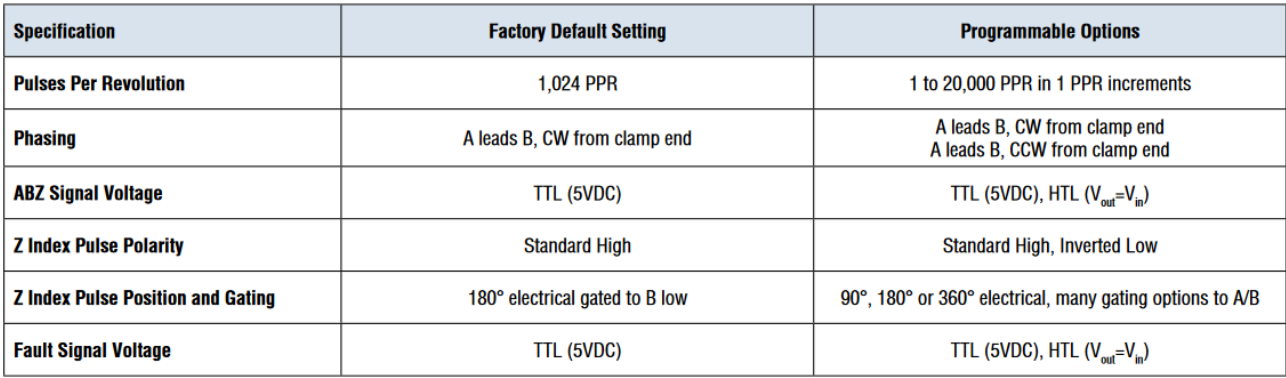

The factory default settings for non-programmable encoders may vary from the chart listed above.

#### **Coupling Slip Configuration.**

Detection of mechanical coupling slippage in HS35iQ PulseIQ™ Technology is derived from an analysis of rapid changes in an encoder shaft's angular position. Slippage occurrence of the mechanical coupling is detected when an interval between a negative peak acceleration and a positive peak acceleration is less than what would be seen in standard control applications. The HS35iQ encoders are pre-configured with coupling slip settings to work with most applications' speed profiles. However, if your acceleration profiles, relative to steady-state speed, exceeds the coupling slip trip threshold line shown in the figure below, an unwanted coupling slip event may occur. Upon request, Dynapar can modify the pre-configured coupling slip settings to account for applications with higher-than-expected acceleration ramp profiles.

The figure below shows where the coupling slip algorithm is active (green) vs inactive (white). Users should check that their application's velocity and acceleration speed profiles stay within the active zone. For example, if the asset is running at a speed of 1000 RPM steady-state and accelerates/de-accelerates at 3500 RPM/s (above the trip threshold line), multiple times over a short interval, a coupling slip event may occur. For additional information on the coupling slip feature's functionality, please refer to our "Detection of Coupling Slippage in Encoder Systems" whitepaper.

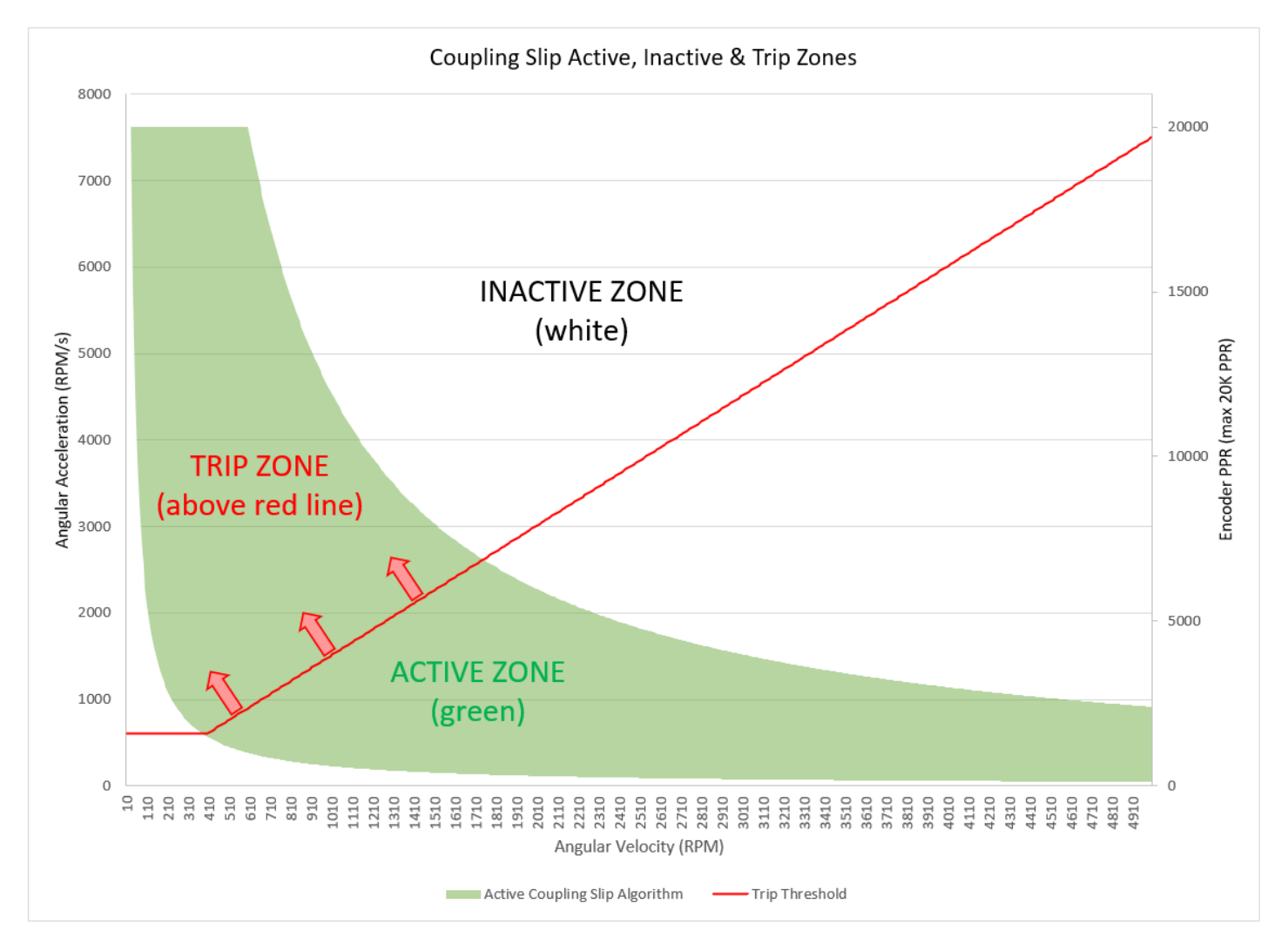

## <span id="page-36-0"></span>**PulseIQ™ Technology Software Troubleshooting**

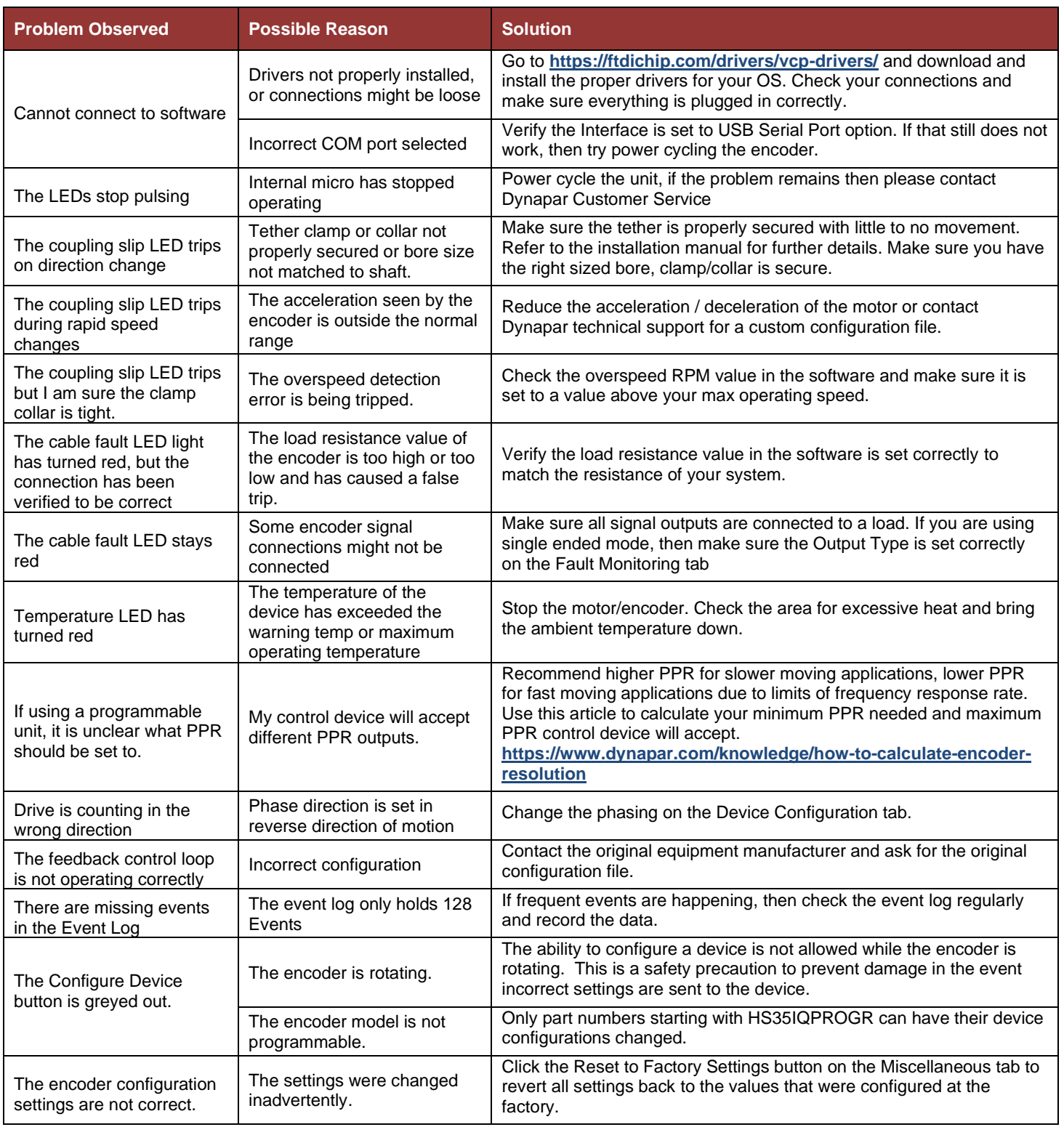

## <span id="page-37-0"></span>**PulseIQ™ Technology Software Customer Service and Technical Support**

**Call:** 1-800-873-8731 option 3

**Email:** support@dynapar.com

## <span id="page-37-1"></span>**PulseIQ™ Technology Software Agreement**

Please refer to Dynapar's Terms and Conditions - *[https://www.dynapar.com/terms\\_and\\_conditions/](https://www.dynapar.com/terms_and_conditions/)*

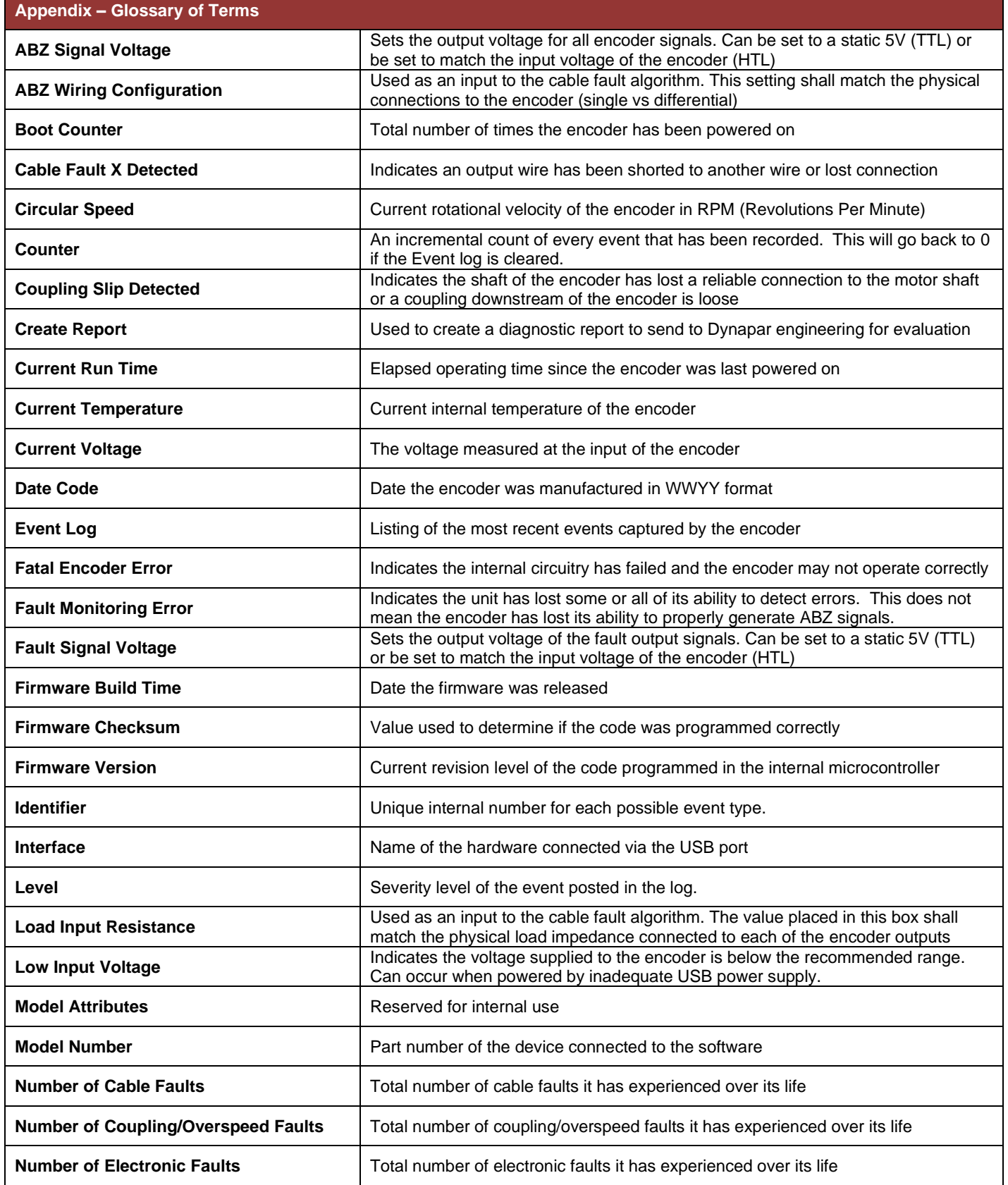

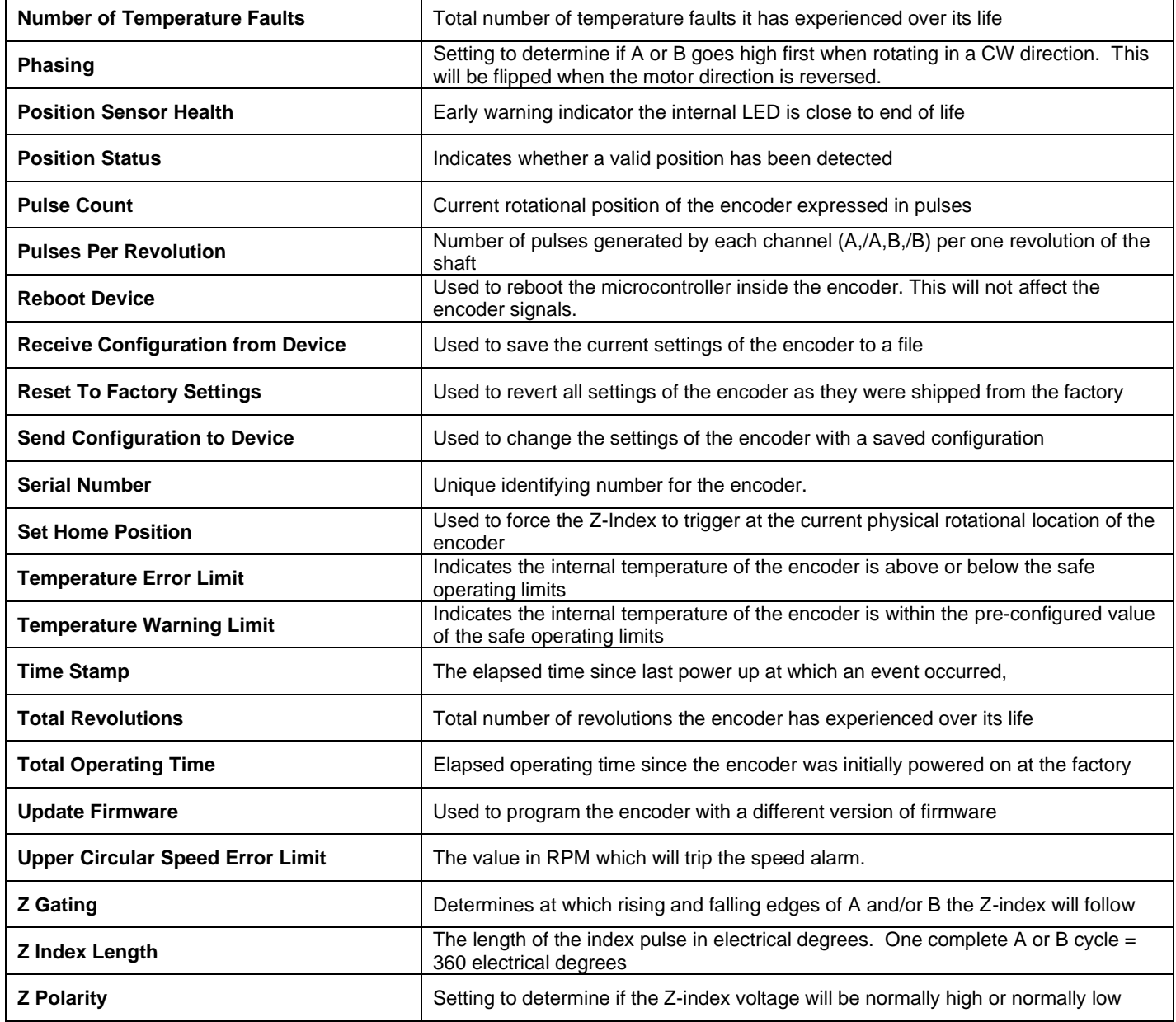

Specifications subject to change without notice. All rights reserved. Document No. 703413-0001 Rev B ©2023 Dynapar.